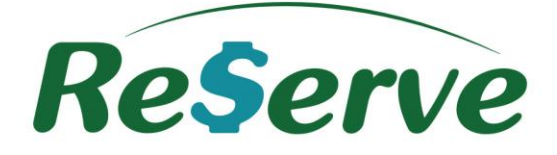

# Guia Rápido do Solicitante**Reserve Travel Manager**

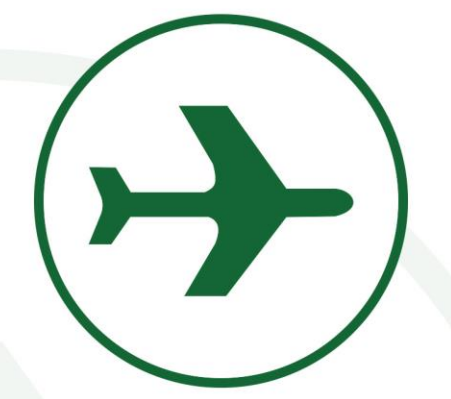

**Reserve - Sistema Integrado de Atendimento, Reservas e Gestão de Viagens Corporativas http://www.reserve.com.br**

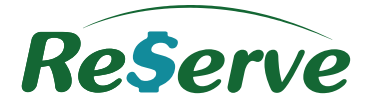

## Índice

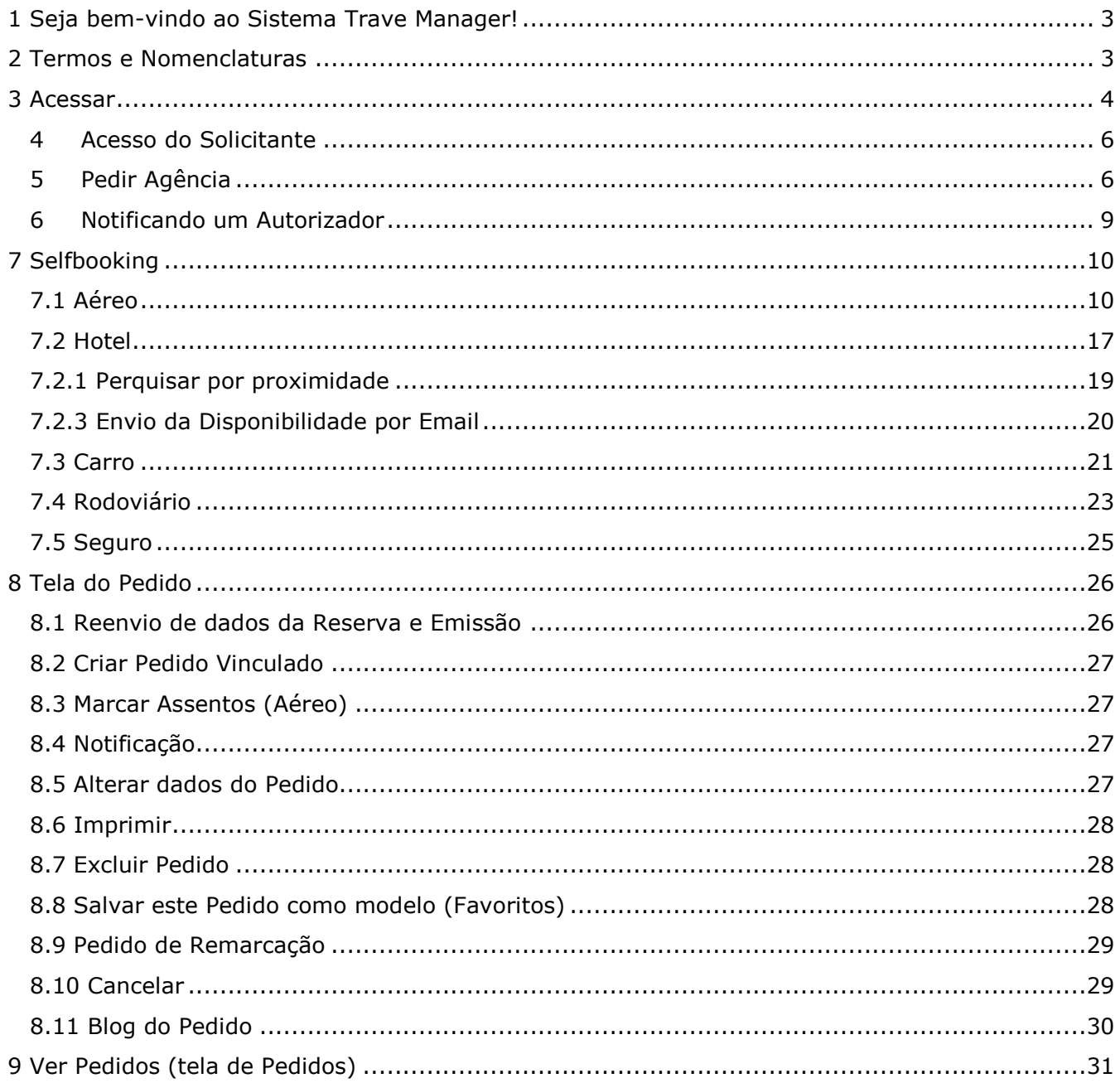

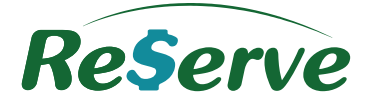

## <span id="page-2-0"></span>**1 Seja bem-vindo ao Sistema Reserve Travel Manager! Introdução ao Sistema**

O Reserve Travel Manager é um sistema integrado de atendimento, reservas e gestão de viagens corporativas que reduz custos, otimiza os processos de reserva e emissão com maior segurança e confiabilidade.

Parametrizado de acordo com a Política de viagens de cada Empresa, o sistema oferece controle absoluto de todo o processo através de Relatórios online, o que resulta na redução de despesas em até 28%, com ROI em 3 meses.

Utilizando uma navegação didática e objetiva, o sistema Travel Manager gerencia o atendimento, reservas e emissões de vários tipos de serviços de viagens. O Usuário do sistema pode realizar em uma única solicitação de viagem:

- Reservas de voos Nacionais e/ou Internacionais;
- Reservas de hospedagens Nacionais e/ou Internacionais;
- Locação de Veículos Nacionais e/ou Internacionais;
- Reservas de serviços rodoviários Nacionais e/ou Internacionais;
- Reservas de Seguro de Viagens Nacionais e/ou Internacionais;

O Usuário Solicitante tem a possibilidade de solicitar à Agência ou efetuar reservas online pelo sistema.

## <span id="page-2-1"></span>**2 Termos e Nomenclaturas**

- **Solicitação**: Trata-se das solicitações de viagens criadas pelos Usuários. As solicitações são identificadas por uma sequência numérica que chamamos de Pedido Reserve;
- **Usuários:** Todos os Usuários inseridos no sistema bem como Solicitantes, Passageiros e Autorizadores;
- **Passageiro:** Trata-se do Usuário para qual foi criado o Pedido;
- **Solicitante:** São os Usuários que tem como perfil a possibilidade de criar solicitações para outros Usuários ou para si próprios;
- **Autorizador:** São os Usuários do sistema cujo perfil permite autorizar ou negar as solicitações de viagens criadas pelos Solicitantes;
- **Admin:** Com livre acesso ao sistema, o Usuário administrador é responsável pela configuração e manutenção do sistema;
- **Gestor:** Usuário cujo perfil pode efetuar cadastros e visualizar Relatórios;
- **Consultor:** Usuário da agência de viagens responsável pelas reservas ou cotações;
- **Centro de Custo**: Centro de custo no qual pertence o Passageiro;

## **Todos os direitos reservados Versão 3.4**

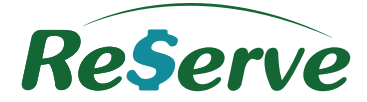

- **Motivo de Viagem:** Motivo pelo qual a viagem foi solicitada;
- > SelfBooking: são as reservas totalmente online realizadas no Travel Manager, porém com totalmente integradas com os sistemas de reservas;
- **Pedido Agência ou Pedir:** São solicitações de viagem que geram apenas o número do Pedido Reserve. A reserva é finalizada na Agência pelo Consultor responsável escolhido na Solicitação;
- **Políticas:** São informações parametrizáveis conforme a necessidade do Cliente. Caso uma das Políticas seja violada, será necessário informar o motivo desta violação.

#### <span id="page-3-0"></span>**3 Acessar**

Para acessar o sistema Travel Manager, vá ao portal de sua Agência ou ao portal Reserve em [http://www.reserve.com.br,](http://www.reserve.com.br/) escolha o seu Licenciado, Login e Senha e clique em **entrar**.

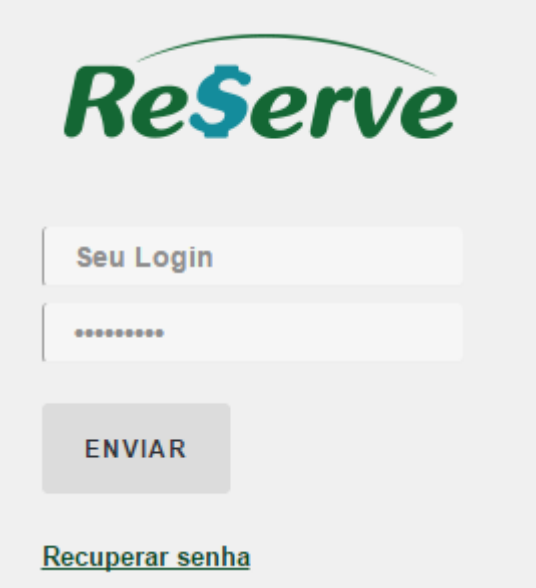

Caso tenha esquecido sua senha, clique em **Recuperar senha** e preencha na janela aberta, seu e-mail.

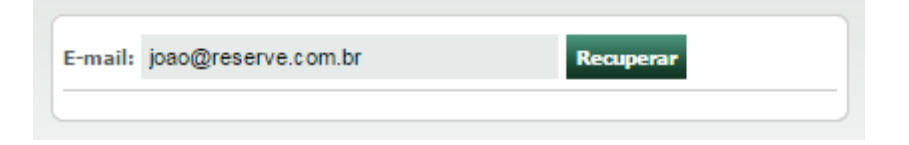

Um e-mail será enviado com o link "**Criação de Senha**". Acesse o link para cadastrar a nova senha de acesso ao Reserve.

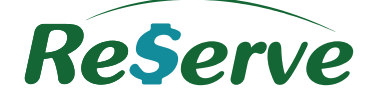

#### 5 de agosto de 2015

Enviado às 09:51:51 (Rio de Janeiro (Todos), RJ | GMT -3)

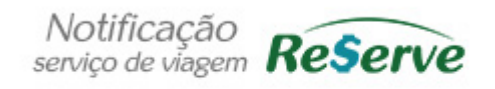

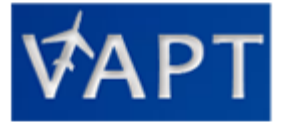

#### Prezada Priscilla Sousa,

Foi solicitada a criação de uma nova senha de acesso ao Reserve Travel Manager, operado pelo(a) Licenciado Agência VAPT, para o login priscilla.sousa. Caso realmente tenha feito essa solicitação, continue o processo clicando em Criação de Senha e preencha as informações requisitadas. Caso tenha sido uma solicitação indevida, por favor desconsidere este e-mail.

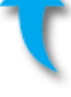

Não Responda esta mensagem automática gerada pelo Sistema Reserve.

Cadastre sua nova senha e clique em Criar Senha.

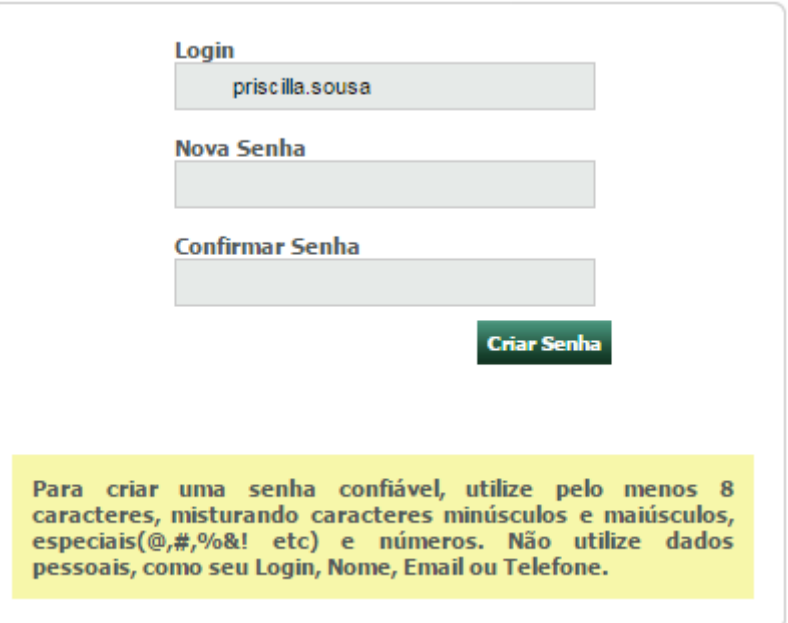

Para alterar os seus dados de acesso, acesse o **Meu Reserve.**

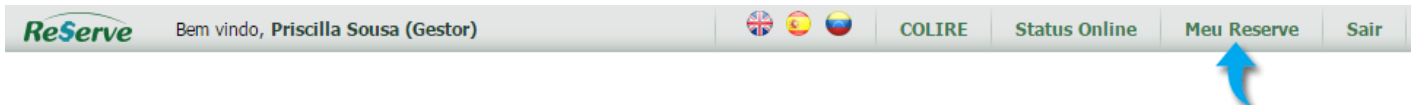

e edite os dados na aba **DADOS DE ACESSO**.

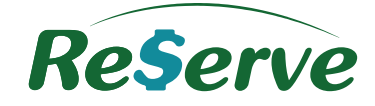

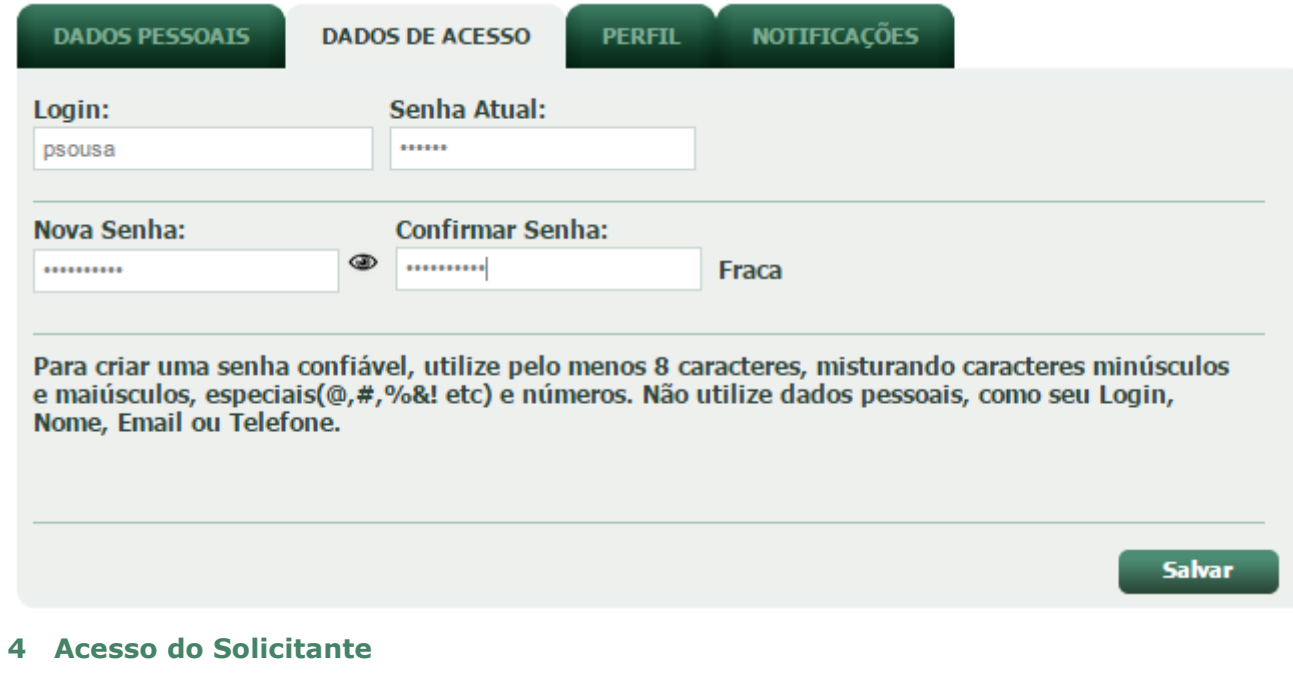

<span id="page-5-0"></span>Existem dois tipos de acesso para o Solicitante efetuar seus Pedidos/Reservas:

Página Inicial, clique em **Fazer Pedidos**

Priscilla, seu último acesso foi em 04/08/2015 às 17:02 com logout às 17:50. Fazer Pedidos Ver Pedidos Autorizar Pedidos

Menu **Pedidos > Fazer Pedidos**

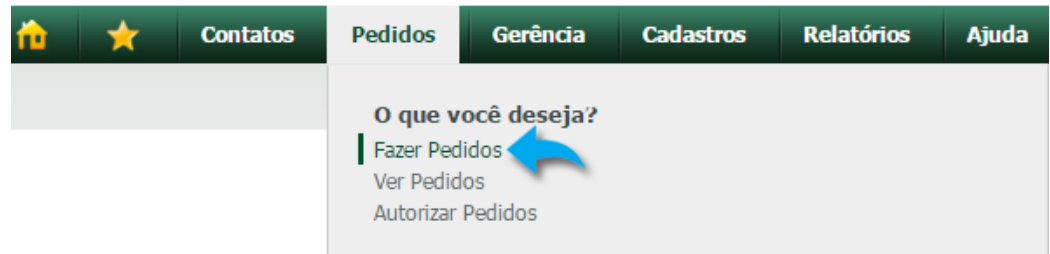

## <span id="page-5-1"></span>**5 Pedir Agência**

Você poderá efetuar uma solicitação de serviço, para que o Consultor finalize sua reserva.

Preencha os dados da grade de solicitação da reserva e escolha o tipo de serviço clicando sobre os

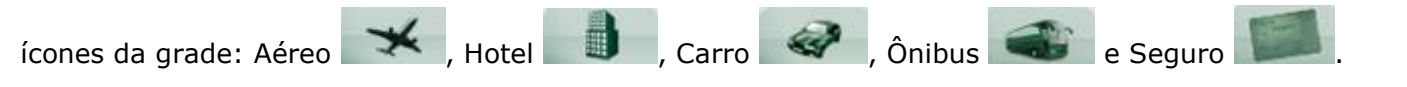

Campos marcados com ícones amarelos são de preenchimento obrigatório.

## Clique em **Pedir.**

## **Todos os direitos reservados Versão 3.4**

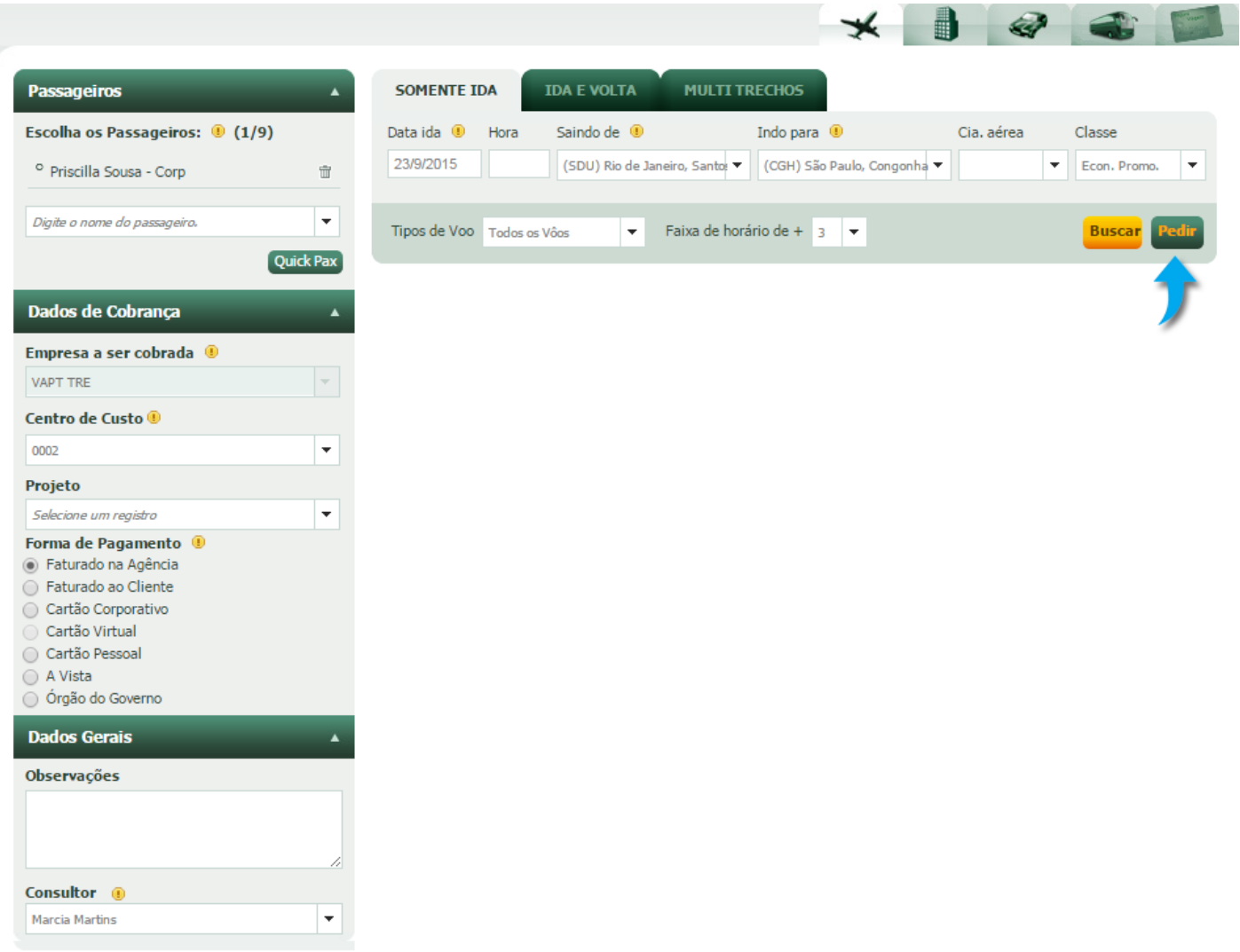

Após clicar em 'Pedir', o Pedido Reserve será gerado e enviado um e-mail para o Consultor responsável escolhido neste Pedido para efetuar a reserva.

Observe que nenhuma outra ação poderá ser tomada neste Pedido criado enquanto o Consultor não efetuar a reserva.

**Reserve** 

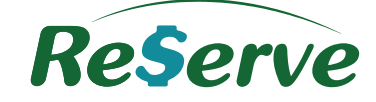

## Pedido 3327980 | Aéreo | SOLICITANTE

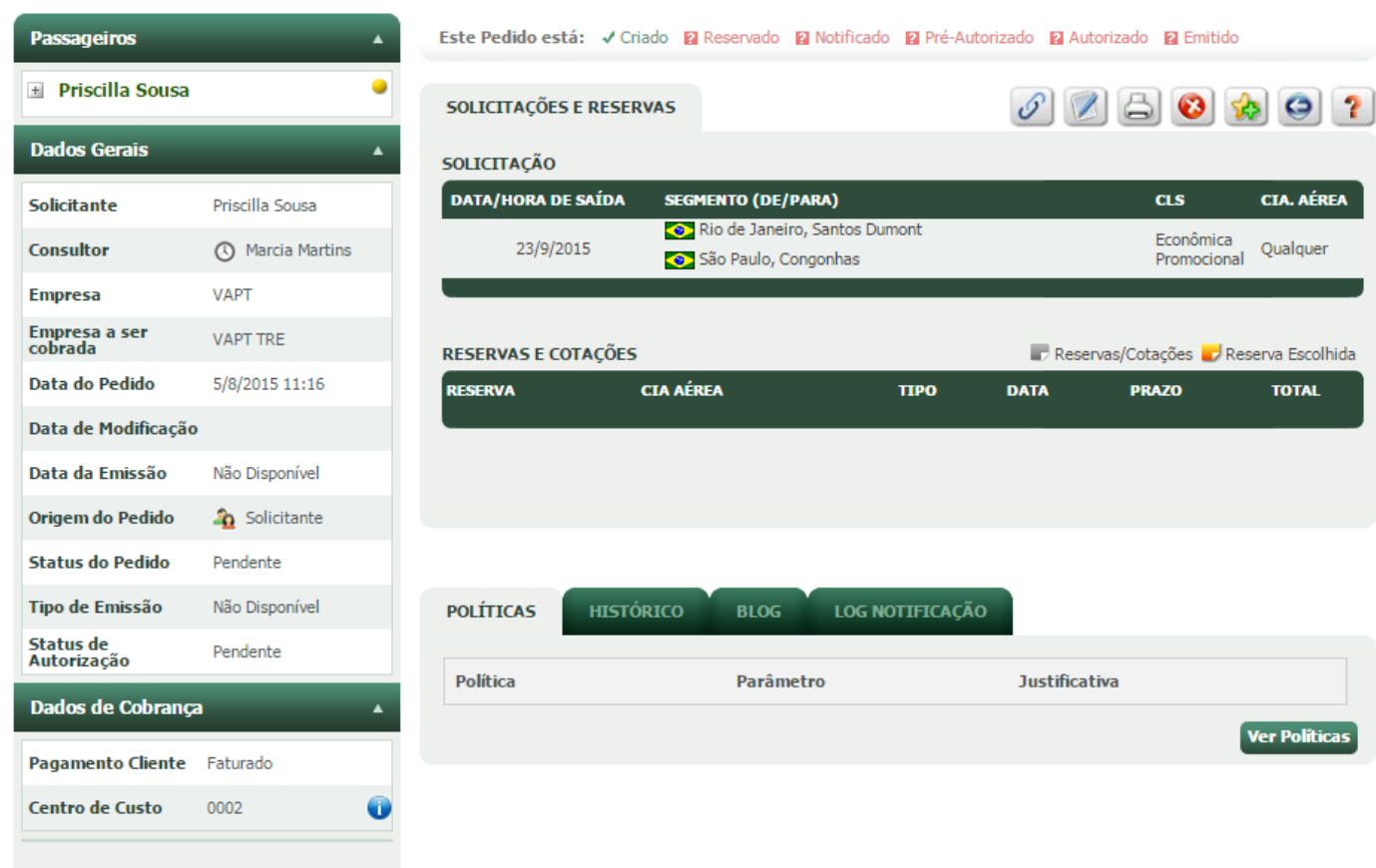

Após Reserva efetuada pelo Consultor, você receberá um e-mail para Notificar o Autorizador.

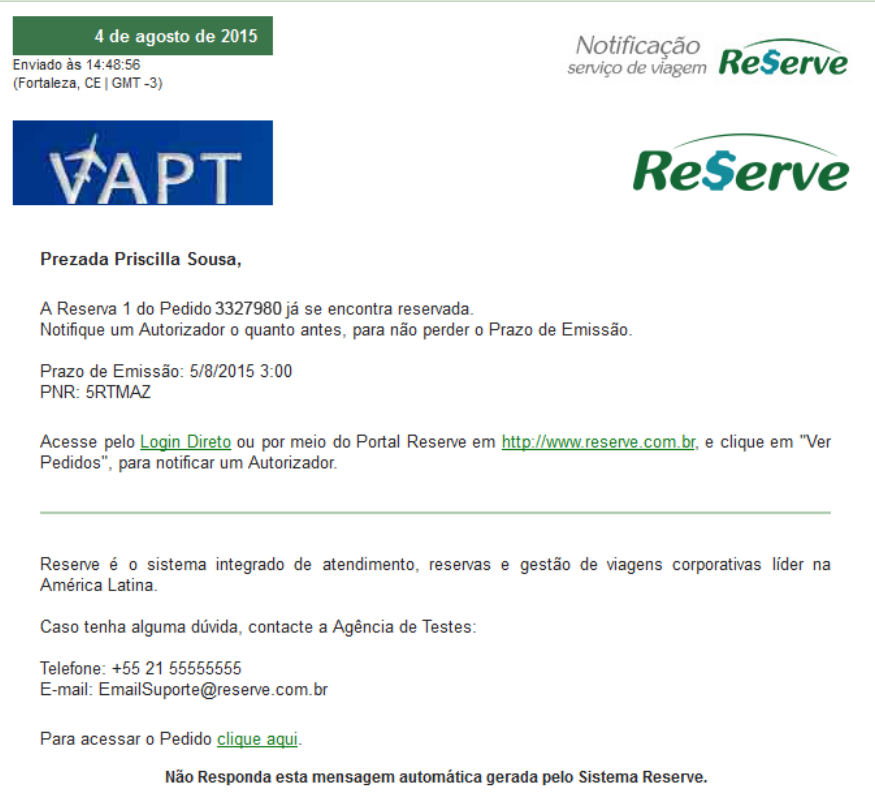

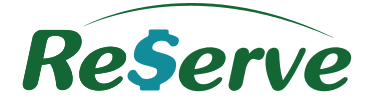

Acesse a reserva clicando em **Login Direto** ou acessando a home do Reserve em [www.reserve.com.br](http://www.reserve.com.br/)

## <span id="page-8-0"></span>**6 Notificando um Autorizador**

Ao acessar a reserva, notifique um Autorizador clicando no ícone "**Notificar Autorizador**".

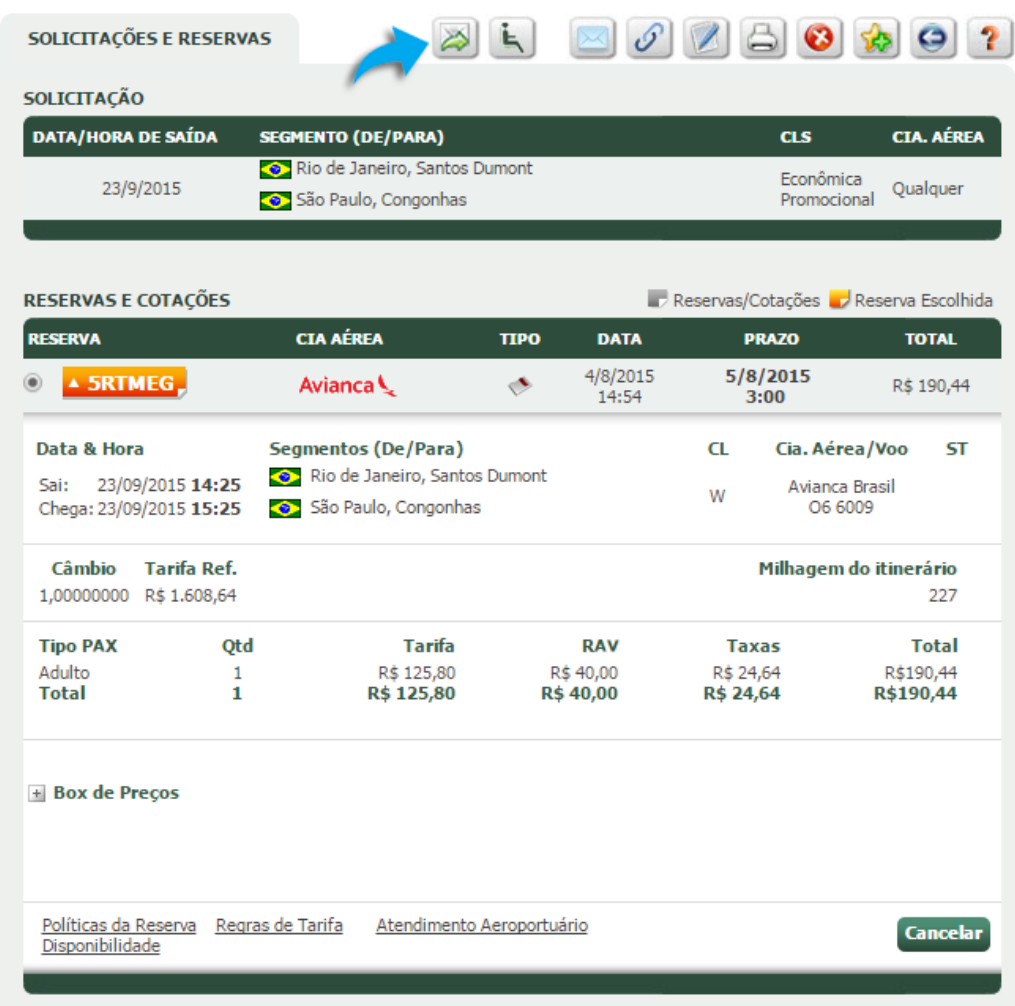

Escolha o Autorizador para autorizar a sua reserva. Ao escolher, ele receberá um e-mail para autorizar o Pedido.

Após a Autorização, o Consultor receberá um e-mail para concluir com a emissão.

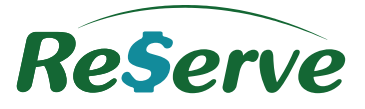

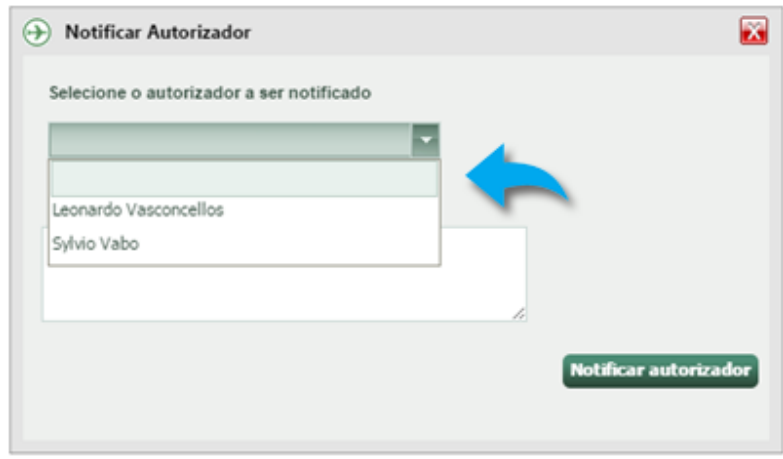

## <span id="page-9-0"></span>**7 Selfbooking**

Você poderá efetuar suas próprias reservas de voos, hotéis nacionais e internacionais (se a Política de sua Empresa assim permitir), locadoras de veículos, rodoviários e ainda seguro de viagem.

## <span id="page-9-1"></span>**7.1 Aéreo**

Preencha os dados da grade de solicitação da reserva aérea.

Campos marcados com ícones amarelos são de preenchimento obrigatório. Clique em **Buscar**.

10

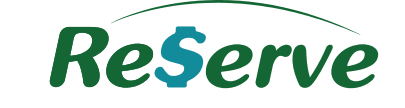

 $\overline{\phantom{0}}$ 

 $\bullet$   $\bullet$   $\bullet$   $\bullet$ 

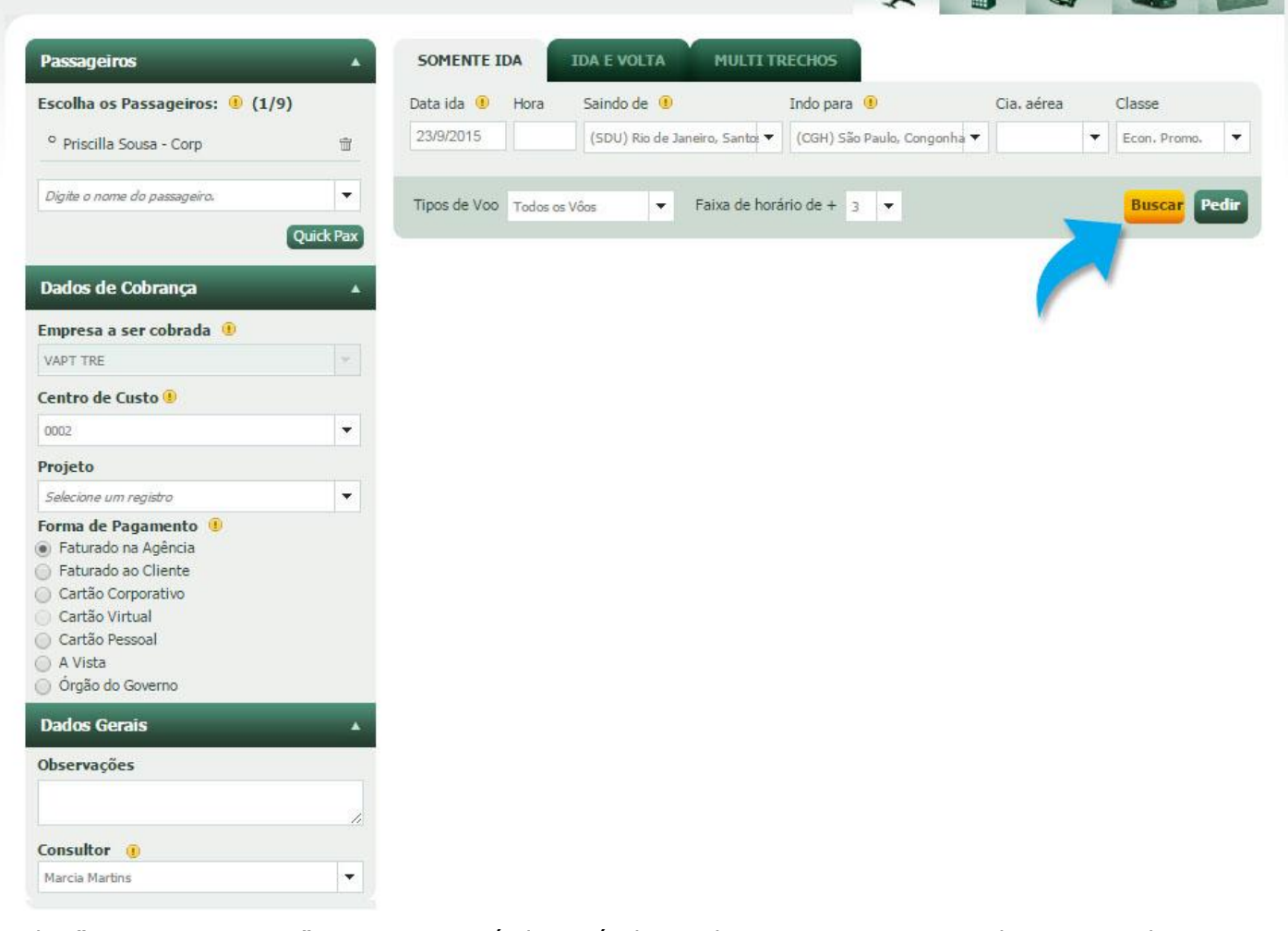

A aba "MULTI TRECHOS" sempre estará disponível. Lembre-se que apenas Gol, Tam, Azul e Avianca permitem reserva multi trechos.

Quando efetuado Pedido ida e volta em que uma das cias seja Gol ou Azul e a data estiver fora do prazo mínimo estabelecido por uma delas, o sistema criará uma cotação **também** para a outra cia, mesmo que essa outra não seja Gol ou Azul.

A tela de Disponibilidade carregará as opções de voos com os menores preços e exibirá ainda:

- > Tempo de duração do voo.
- Foco nos horários de saída/chegada e preço.
- Ordenação por Parada (em ordem crescente pela quantidade de escalas e conexões)

Para visualizar as conexões, tipo de aeronave, e o índice de pontualidade e cancelamentos clique em "Paradas"

11

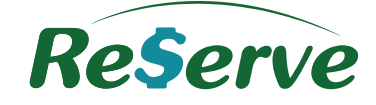

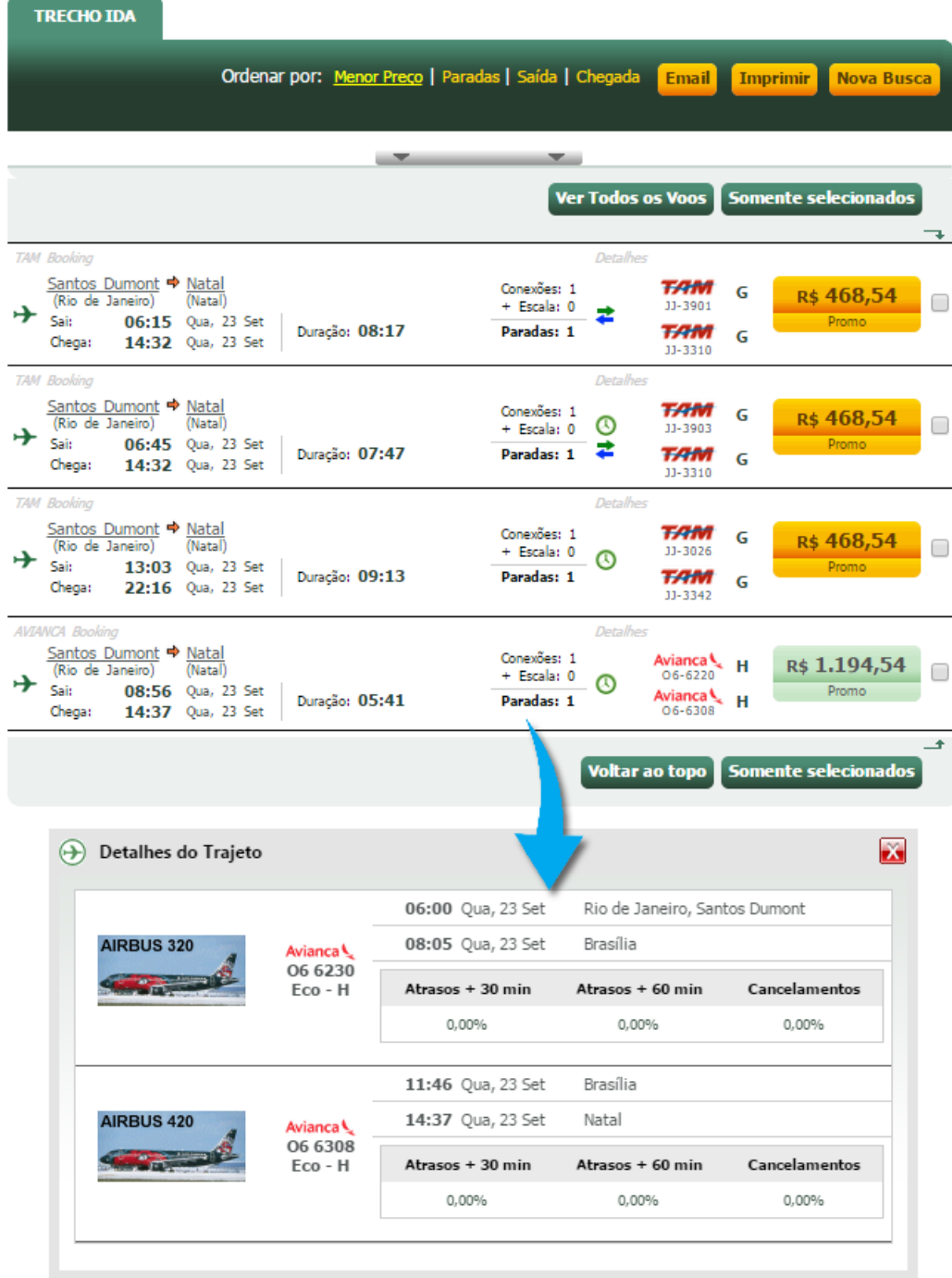

Para selecionar um voo, clique sobre o valor da tarifa.

Serão exibidos também filtros para refinar mais a busca: Menor Preço, Conexão, Escala, Horário de Saída, Horário de Chegada, Duração do Voo, Aeroporto de Origem, Aeroporto de Destino, Cia Aérea e Classe.

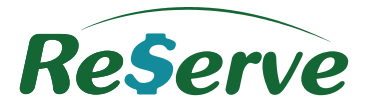

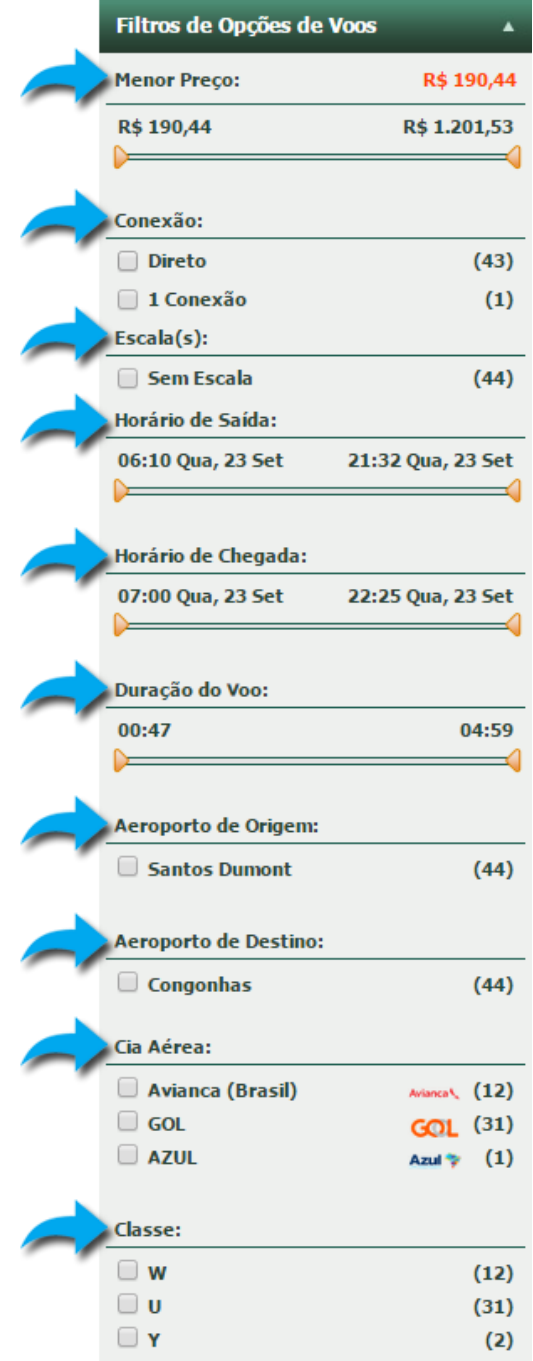

Ao utilizar os filtros, só permanecerão na tela as opções que se enquadram nas características selecionadas.

## **Envio da disponibilidade por e-mail:**

Ao obter a disponibilidade é possível enviar por e-mail a cotação de todos os voos retornados ou somente dos voos destacados, de acordo com os parâmetros estabelecidos pela Empresa.

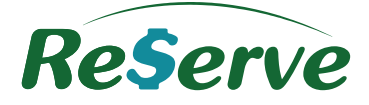

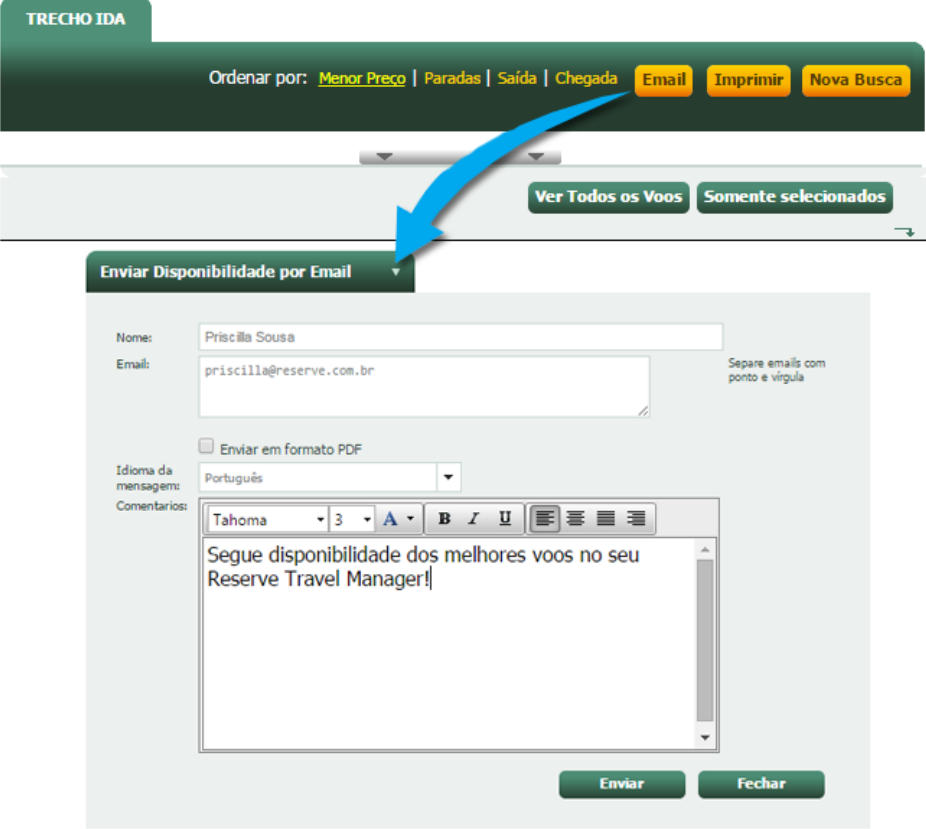

Caso prefira, imprima esta disponibilidade clicando no botão "**Imprimir**" ou efetue uma nova busca.

Selecionado o voo que melhor se adequa à sua Política de viagens, tarife e concorde com as regras tarifárias, em seguida efetue a reserva clicando no botão **Reservar**.

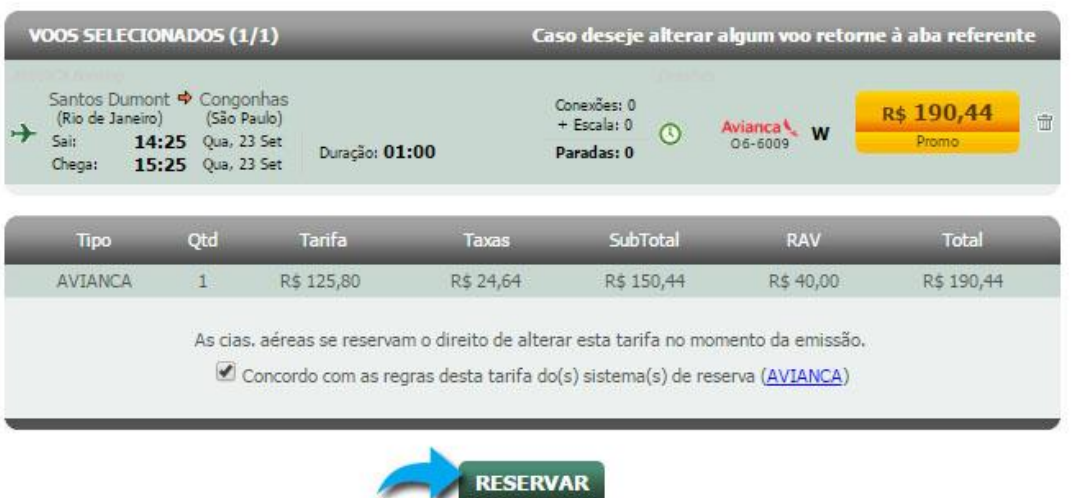

## **Consulta da disponibilidade após a reserva:**

A disponibilidade que originou a reserva online pode ser consultada dentro da própria reserva reserva nos serviços Aéreo e Hotel clicando sobre o link correspondente.

## **Todos os direitos reservados Versão 3.4**

## **Reserve**

## **Guia Rápido do Solicitante**

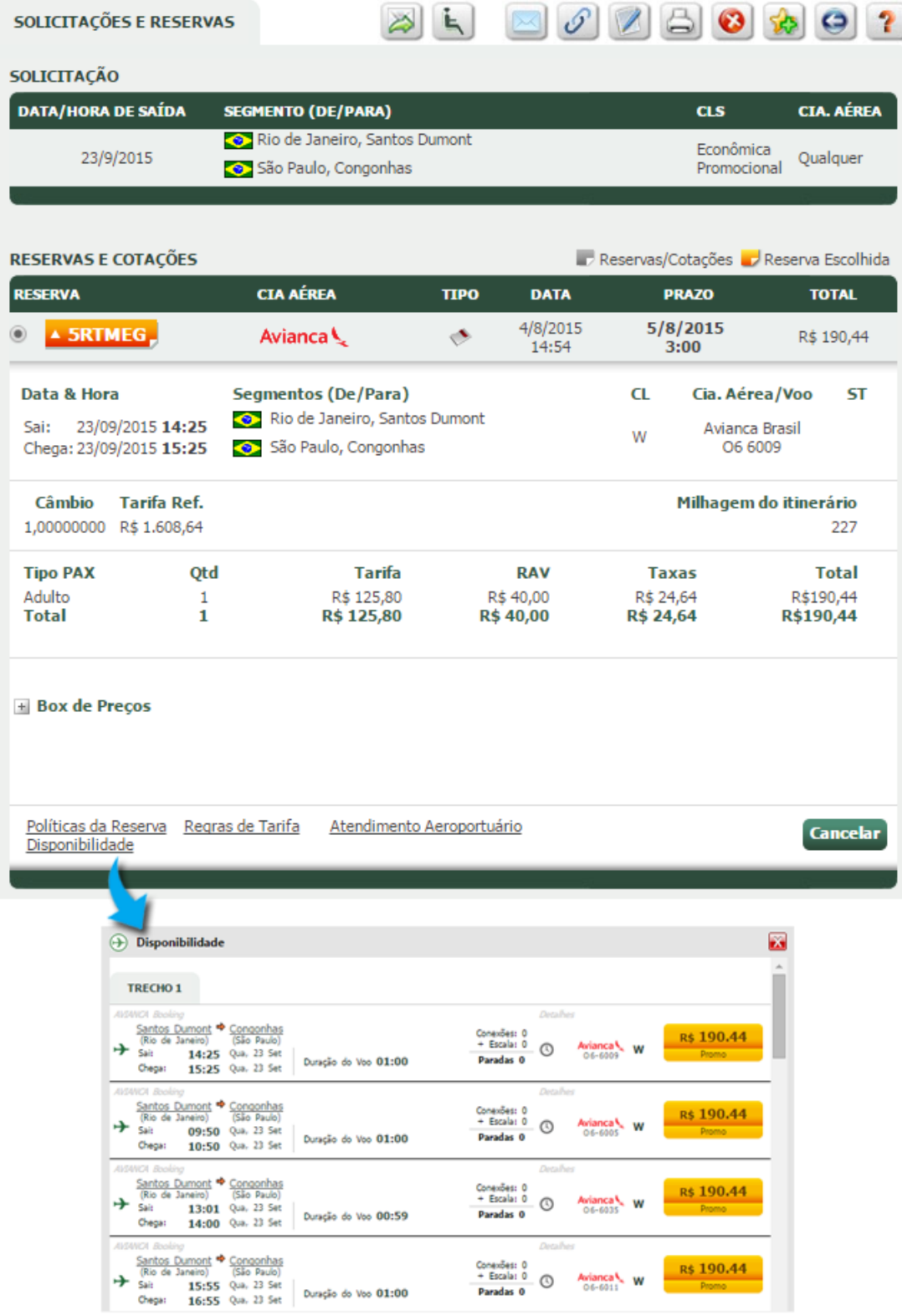

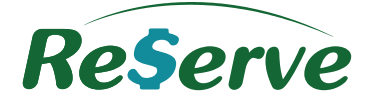

## **Atendimento Aeroportuário no Pedido**

De acordo com a necessidade de sua Empresa, o Usuário que desejar solicitar Atendimento Aeroportuário para sua viagem poderá fazer isto clicando sobre link correspondente no Pedido reservado para confirmar a solicitação.

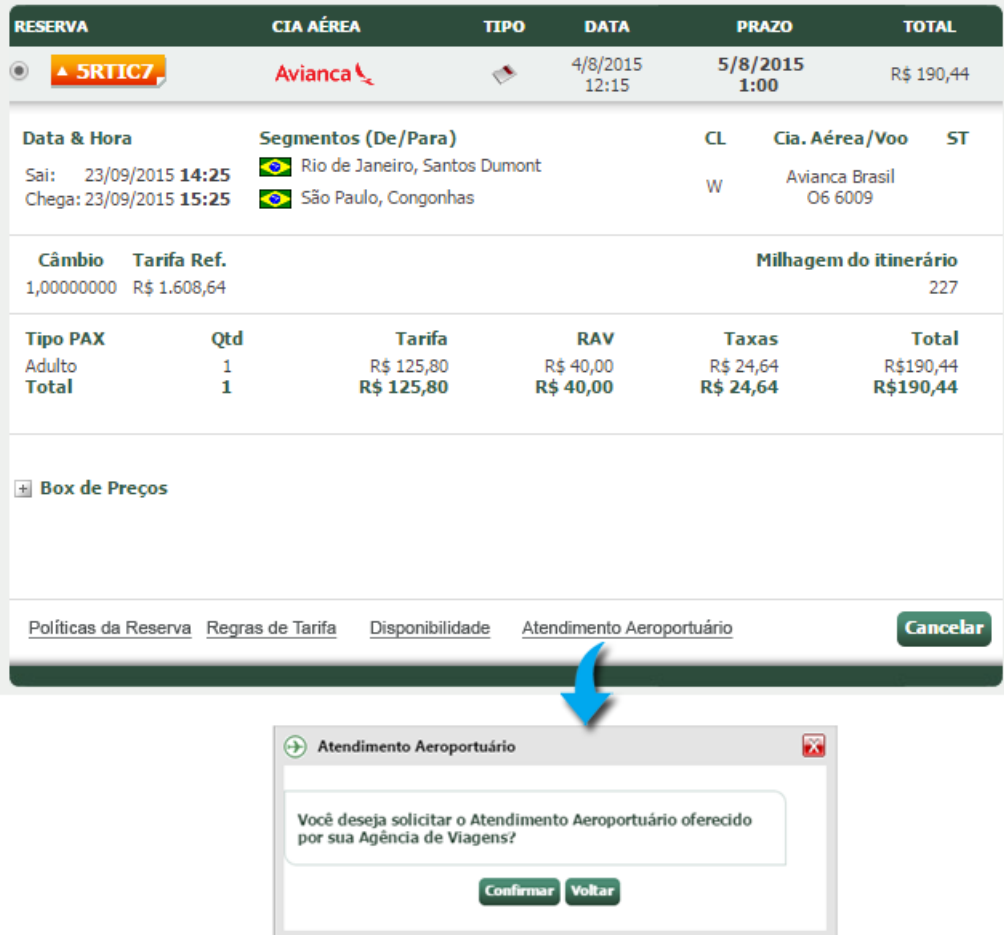

Após a confirmação, o Consultor do Pedido receberá a notificação por e-mail.

Dentro do Pedido as informações ficam registradas nas abas **POLÍTICAS, HISTÓRICO, BLOG E LOG DE NOTIFICAÇÃO**.

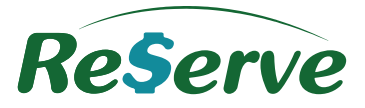

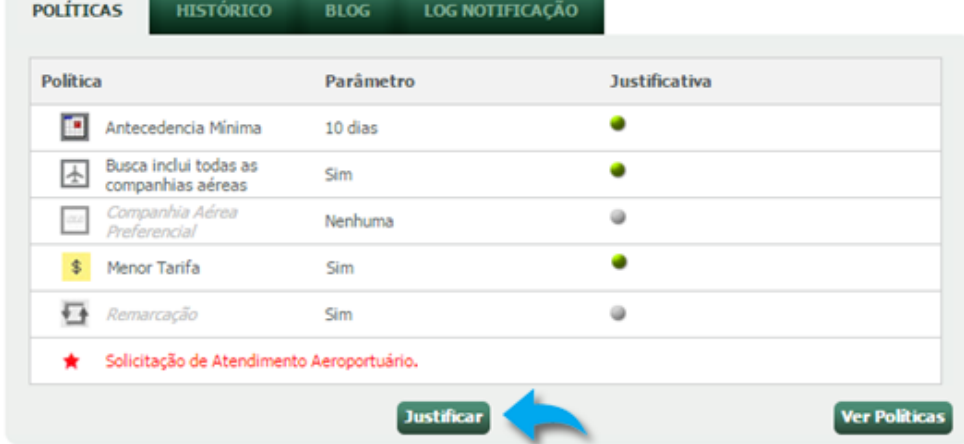

## <span id="page-16-0"></span>**7.2 Hotel**

Preencha os dados de solicitação da reserva de hotel.

Campos marcados com ícone em amarelo são de preenchimento obrigatório. Clique em **Buscar**.

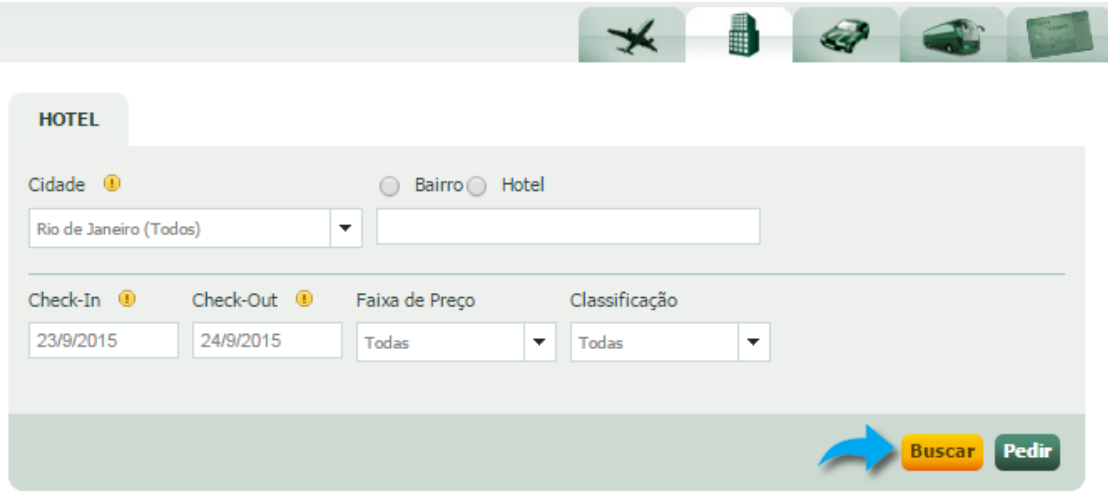

Após clicar em Buscar, a disponibilidade será exibida com os hotéis disponíveis. Você poderá ordenar por menor preço, nome do hotel ou ainda pela classificação do mesmo.

17

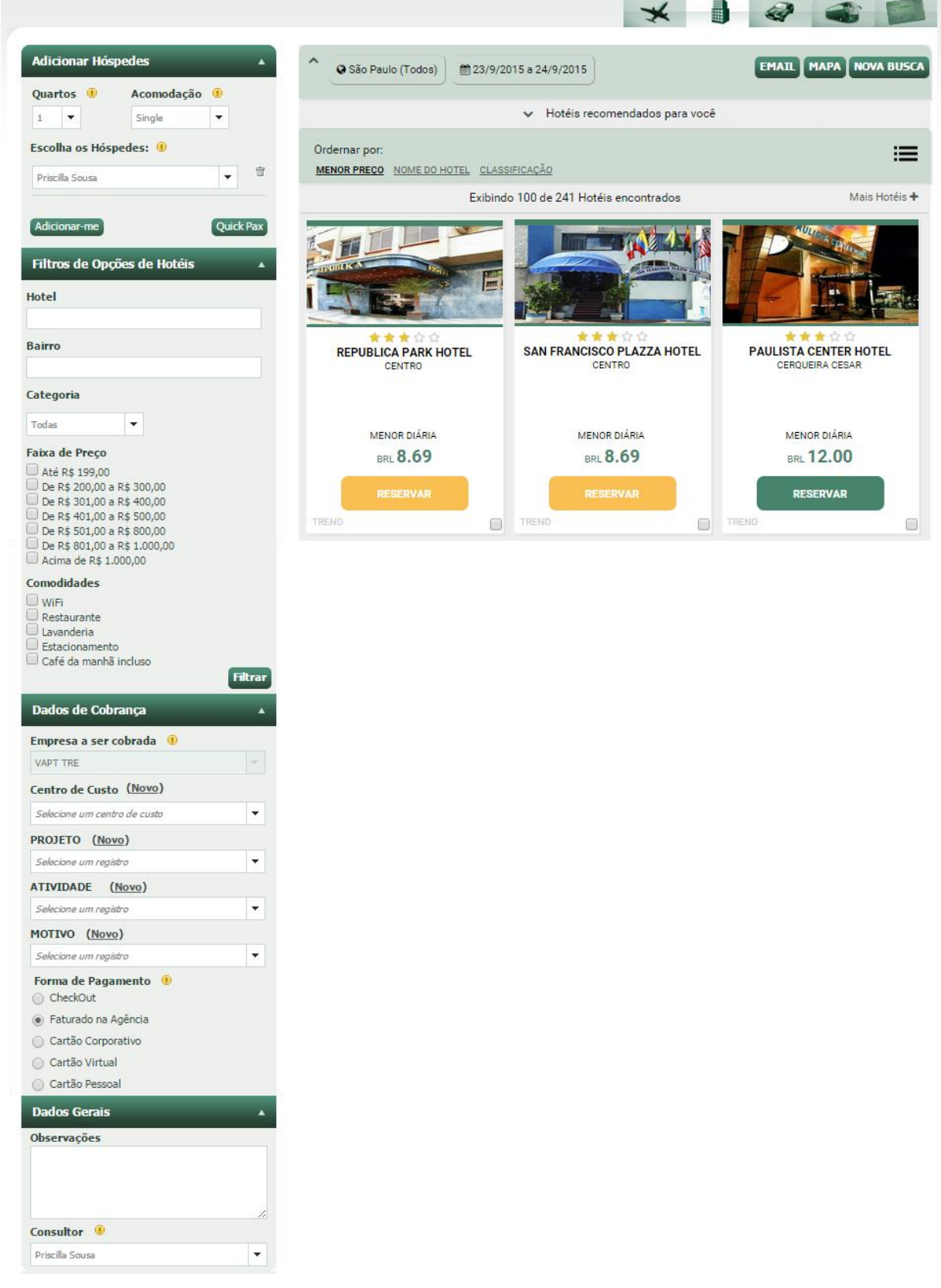

Após a pesquisa efetuada, filtros serão disponibilizados para facilitar o refinamento das informações. Ao marcar as opções e clicar em **Filtrar**, a disponibilidade será exibida conforme filtro efetuado.

<span id="page-17-0"></span>Clique em **'Email'** para enviar a disponibilidade assim como no aéreo.

Reserve

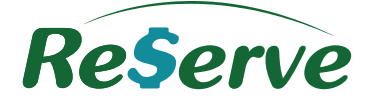

## **7.2.1 Perquisar por proximidade**

Ao clicar em "**Mapa**", um mapa será aberto contemplando a cidade escolhida na busca, com os hotéis retornados e suas posições geográficas.

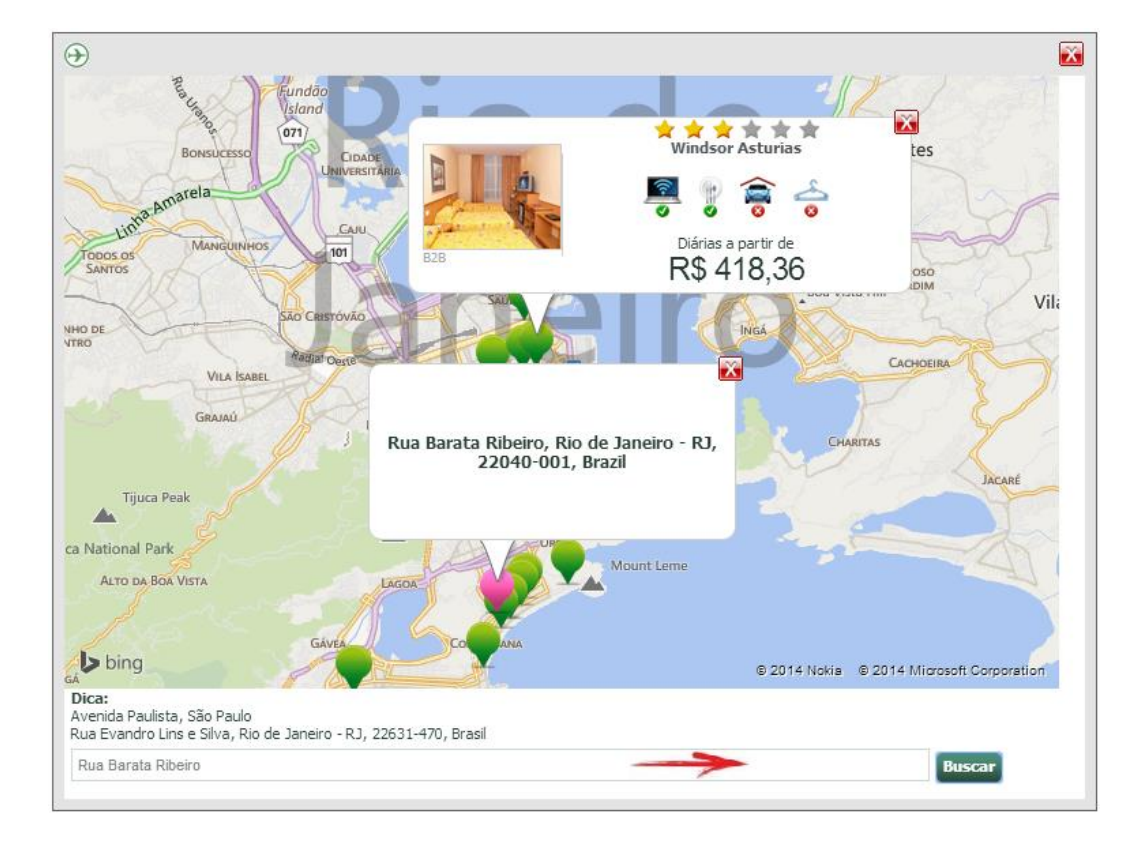

Buscar Permite sinalizar no mapa até três endereços de sua preferência.

Marcador sinalizando o(s) endereço(s), clique nele para visualizar suas informações.

Marcador sinalizando os hotéis retornados na cidade, clique nele para visualizar suas informações.

 O *scroll* do mouse pode ser usado como zoom para visualização de todos os hotéis marcados no mapa referente ao endereço digitado.

Selecione o quarto e marque que está ciente do limite de cancelamento. Clique no botão **Confirmar Reserva** para finalizar.

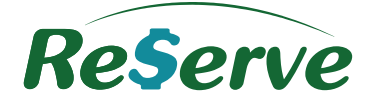

## <span id="page-19-0"></span>**7.2.3 Envio da Disponibilidade por Email**

Assim como em todos os serviços, ao obter a disponibilidade online é possível enviar por e-mail a cotação de todos os hotéis retornados ou somente com os hotéis destacados, de acordo com os parâmetros estabelecidos pela Empresa.

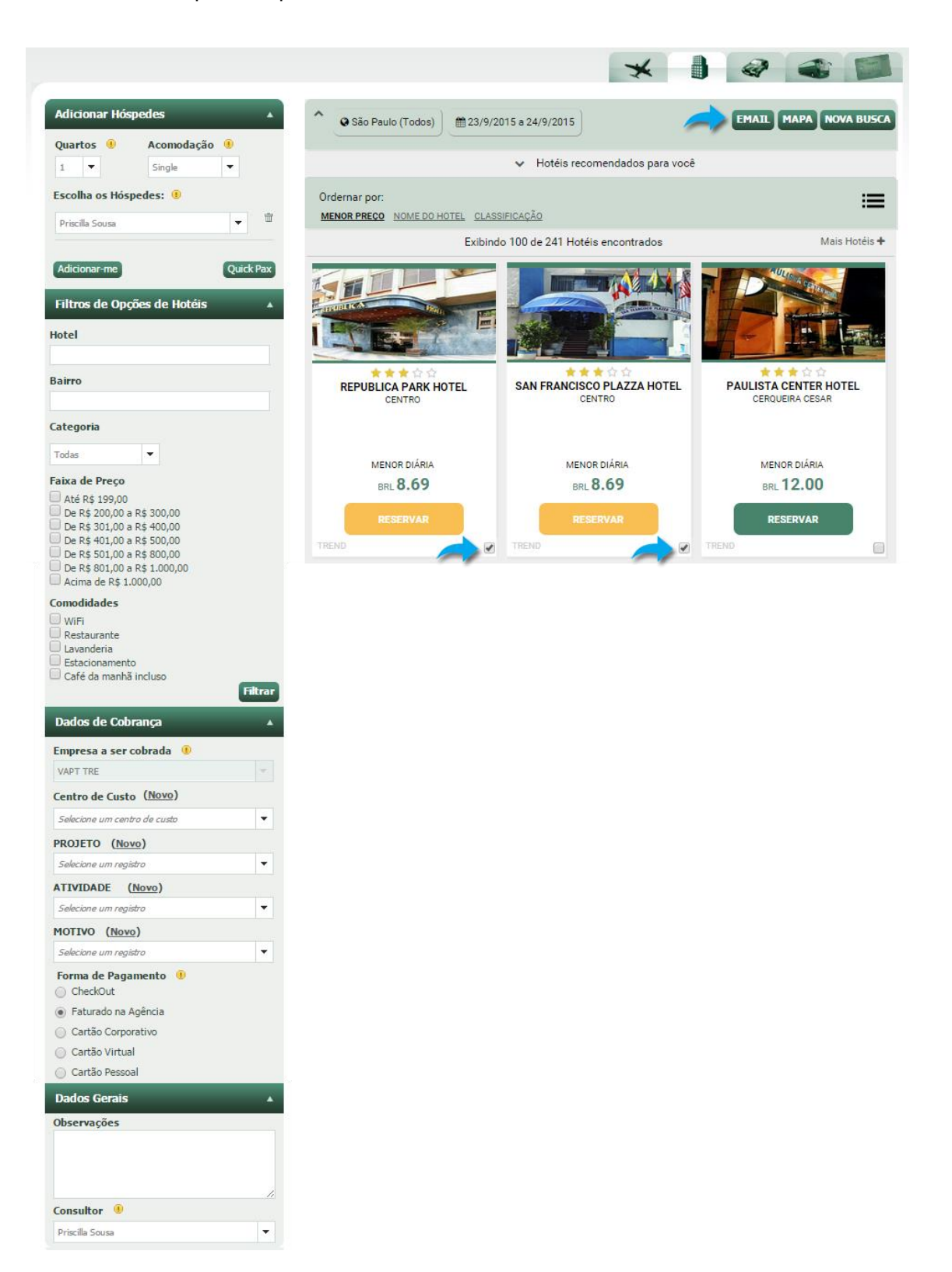

20

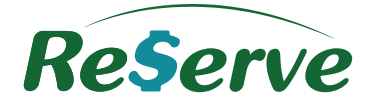

Ao clicar no botão **'Email'** preencha as informações.

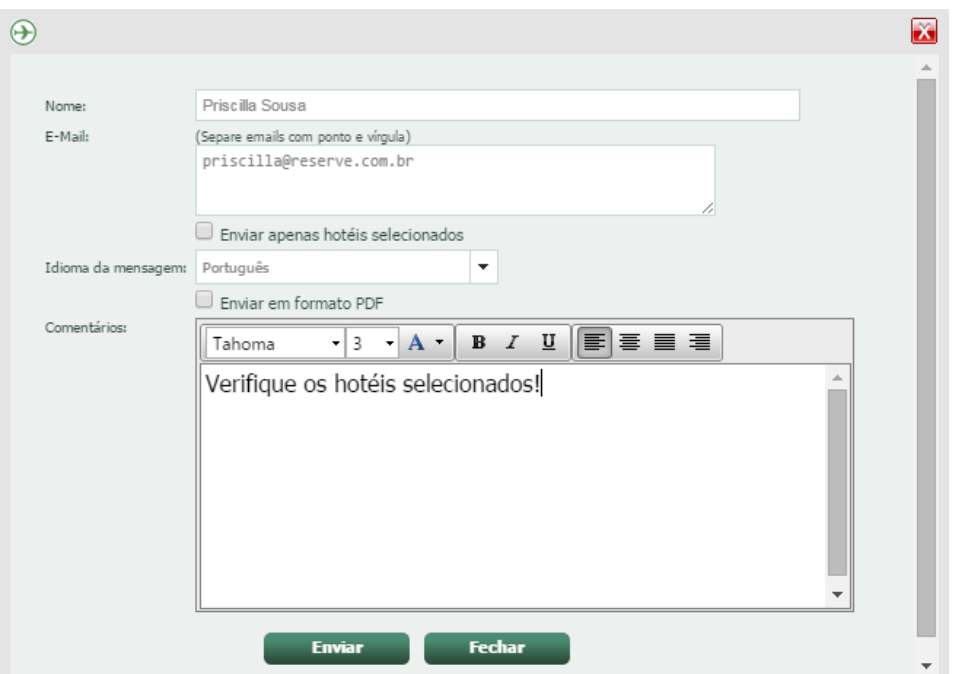

Assim como no Aéreo, a disponibilidade pode ser consultada após a reserva.

## <span id="page-20-0"></span>**7.3 Carro**

Preencha os dados da grade de solicitação da reserva de carro.

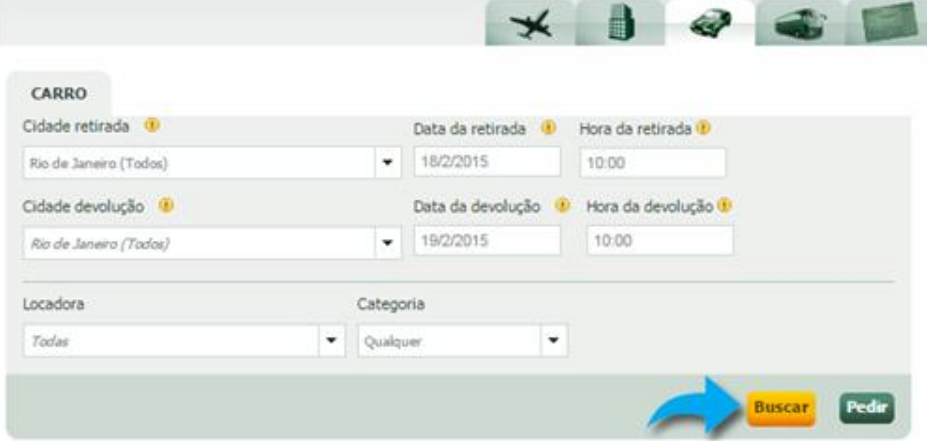

Campos marcados com ícone amarelo são de preenchimento obrigatório.

Clique em **Buscar.**

Após clicar em 'Buscar' as opções de carros serão exibidas conforme dados da solicitação, além de filtros que facilitarão a escolha do carro desejado.

## **Todos os direitos reservados Versão 3.4**

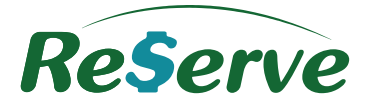

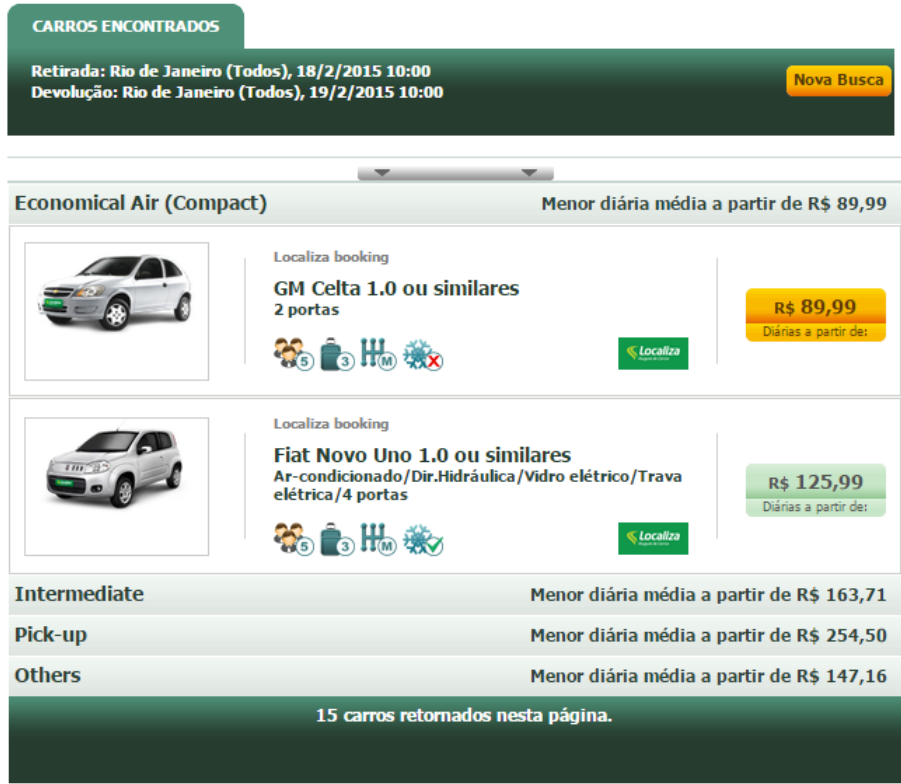

Listada as opções e efetuado os filtros, selecione o carro e o plano desejado. Na próxima página insira as informações necessárias e clique em '**Reservar'.**

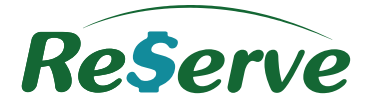

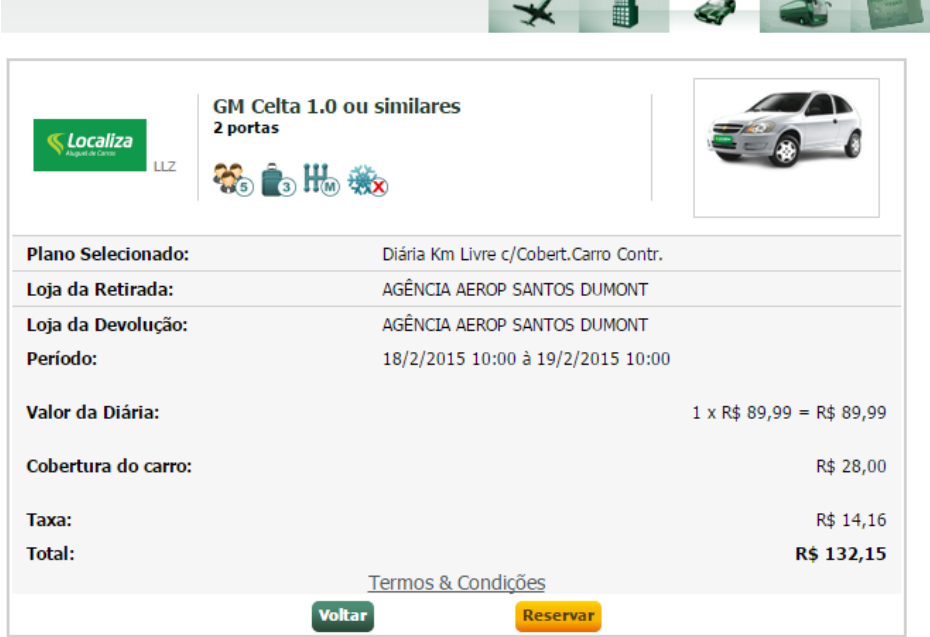

Após a reserva efetuada, siga com o fluxo normal de notificação.

Para cancelamento, entre em contato com sua Agência de Viagens.

## <span id="page-22-0"></span>**7.4 Rodoviário**

Preencha os dados da grade de solicitação da reserva de Cia. rodoviária e clique em **Buscar** para **Selfbooking** ou **Pedir** para solicitar a **reserva à Agência**.

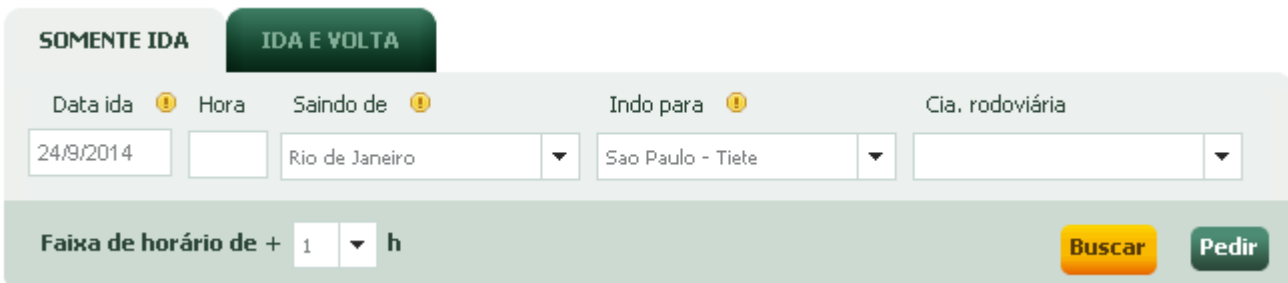

Ao clicar em **'Buscar'**, as opções com as cias. Rodoviárias serão exibidas conforme dados da solicitação. A disponibilidade poderá ser ordenada pelo Menor Preço, Horário de Saída ou pelos Assentos livres.

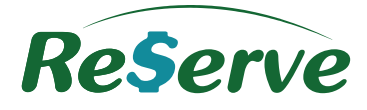

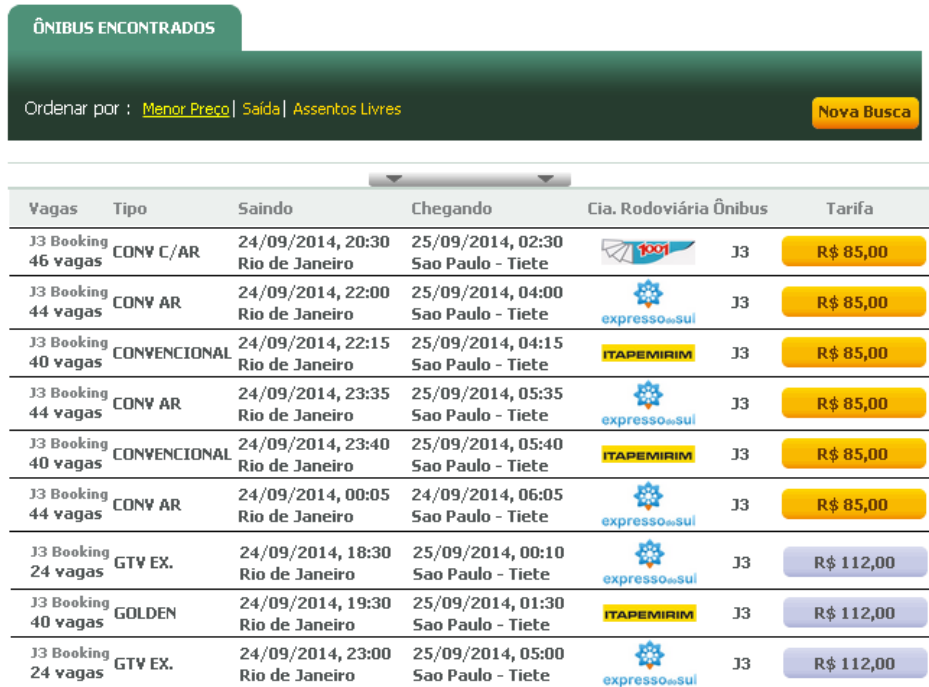

Escolha uma cia, tarife e clique em **Escolher Assento** para escolher o assento de sua preferência. Uma vez escolhido, só poderá ser alterado cancelando e efetuando uma nova reserva.

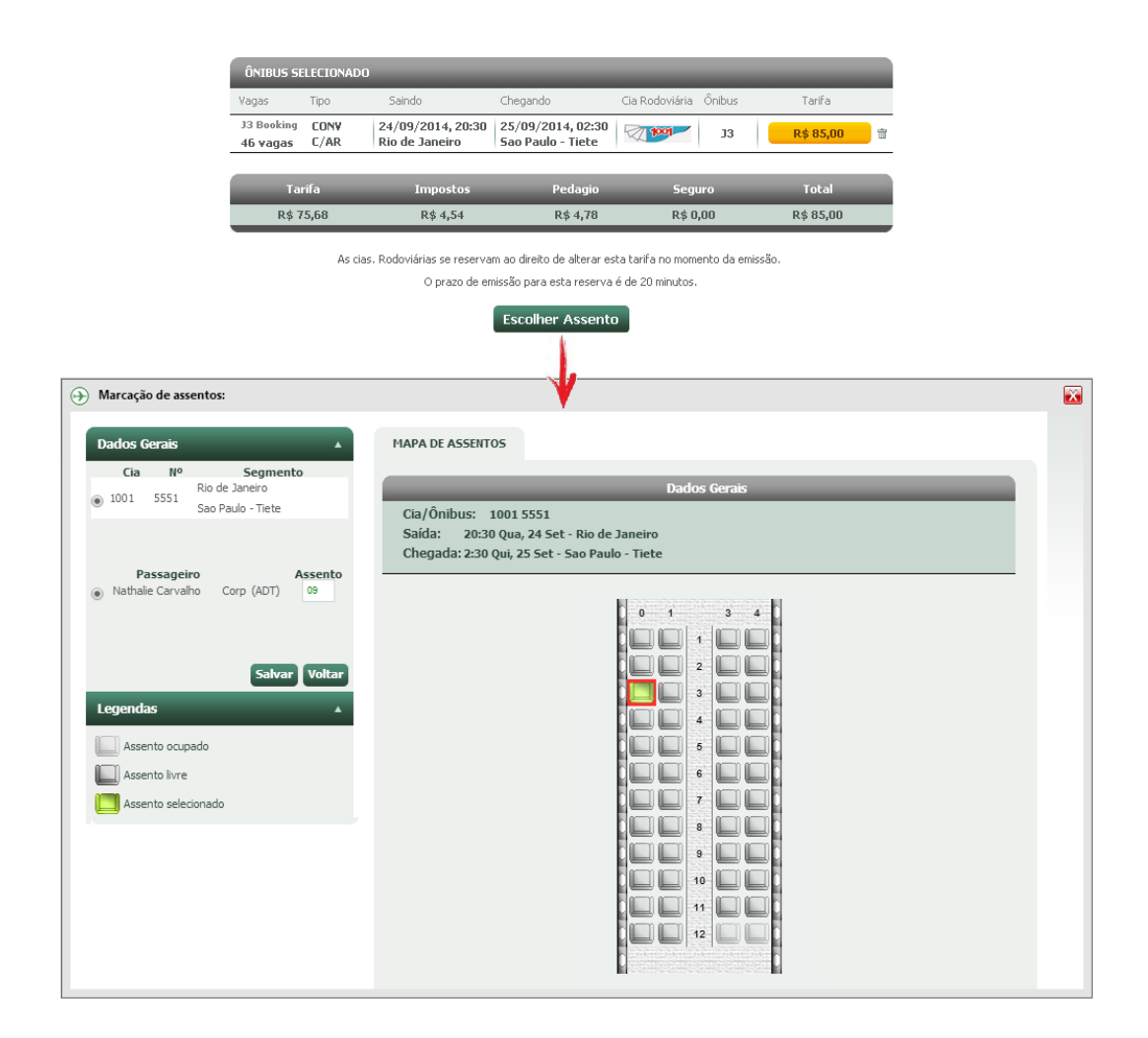

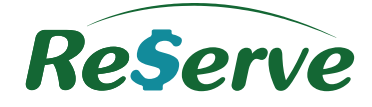

<span id="page-24-0"></span>Para solicitações de Ida e Volta, ao término da Ida o sistema alertará para obter o trecho de volta. Após marcação de assento, clique em '**Reservar'**.

## **7.5 Seguro**

Selecione o Passageiro e em seguida preencha a grade com a Data da Ida/Volta e o País de Destino. Por padrão, o País de Origem será sempre Brasil.

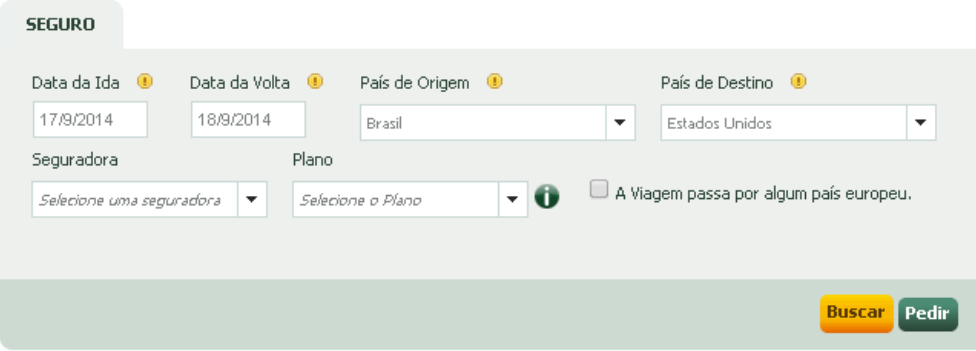

Após clicar em 'Buscar', os planos serão exibidos. Escolha o plano desejado, marque o checkbox "Li e concordo com a cobertura, termos e condições da apólice que vou adquirir", clique em **COTAR**.

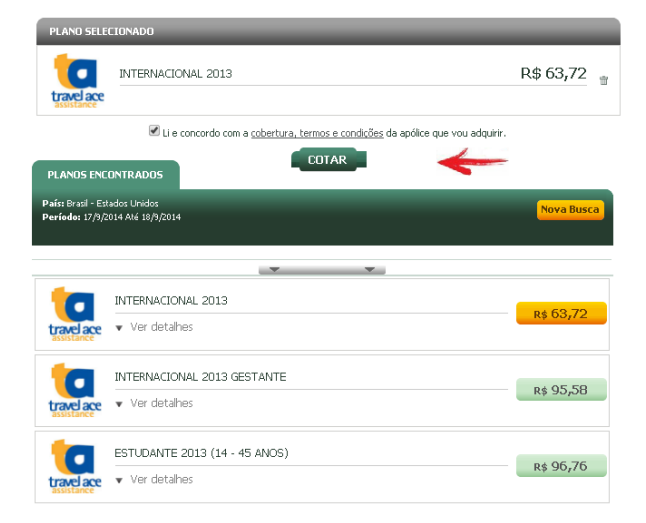

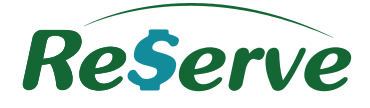

## <span id="page-25-0"></span>**8 Tela do Pedido**

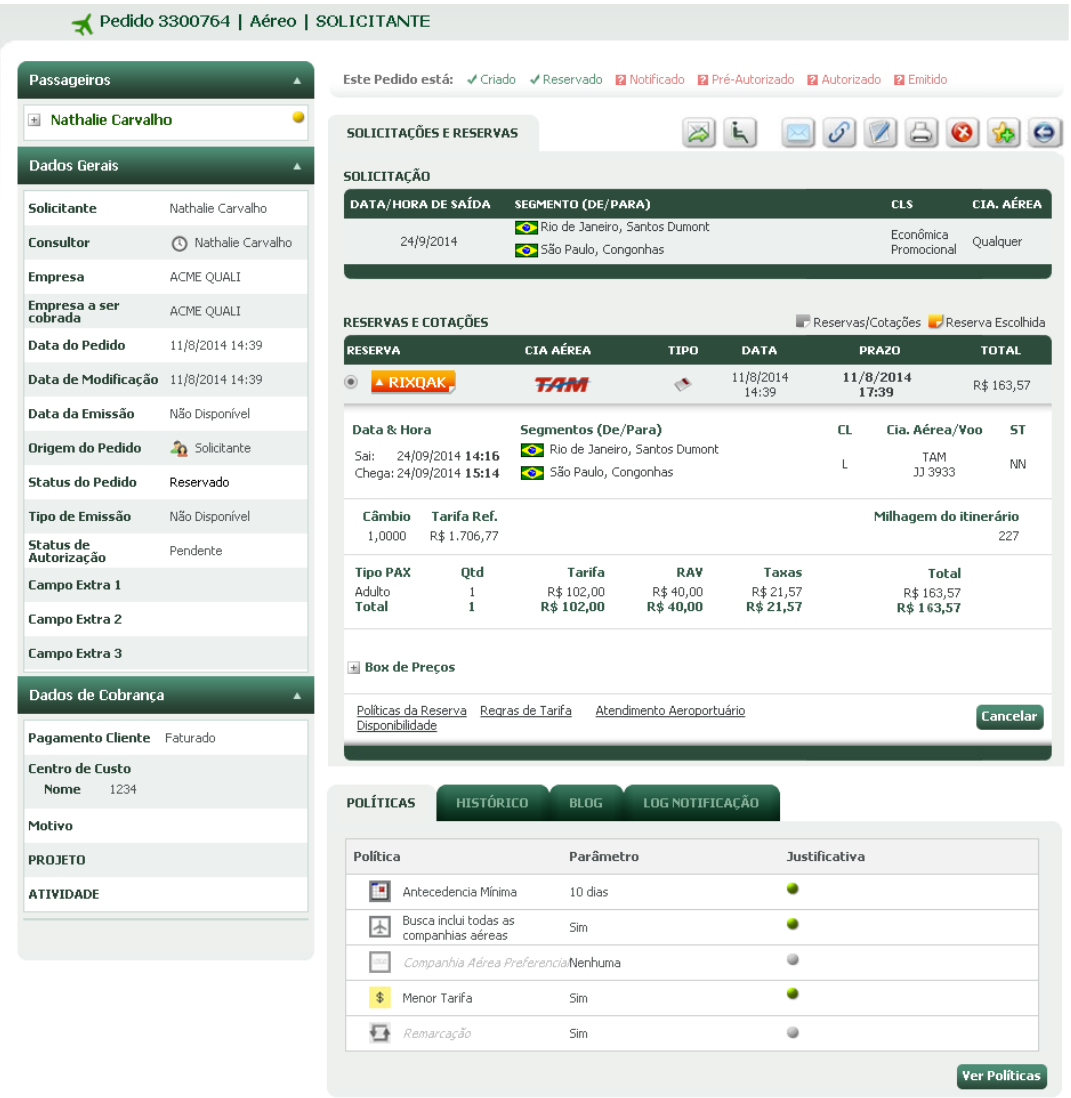

#### <span id="page-25-1"></span> $\sqrt{2}$ **8.1 Reenvio de dados da Reserva e Emissão**

Para reenviar os dados da Reserva ou Emissão aos envolvidos no Pedido ou terceiros basta clicar no ícone do envelope.

O Reenvio pode ser feito também em formato PDF, basta marcar o Check Box "Enviar em Formato PDF"

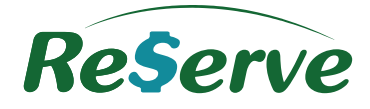

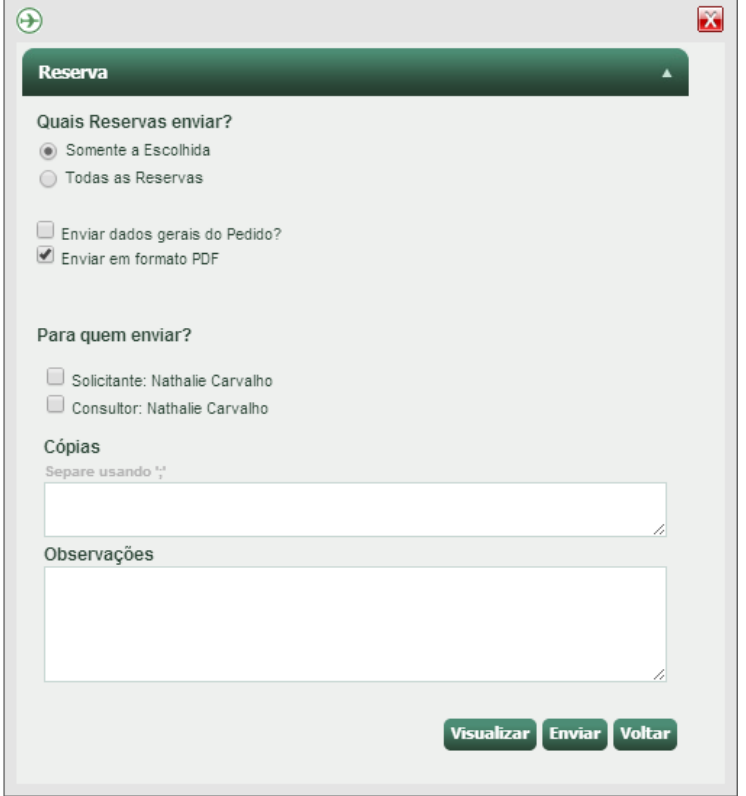

<span id="page-26-0"></span>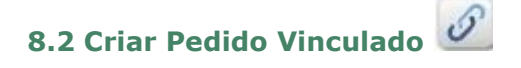

Ao clicar nesse ícone, uma nova tela para criar um novo Pedido abrirá com as mesmas informações do Pedido anterior, exceto a forma de pagamento e a disponibilidade solicitada.

Independente do tipo de serviço do Pedido que está vinculado, neste novo, virá como default, o serviço aéreo. Para trocar, basta clicar na aba do serviço correspondente na parte superior direita da tela.

<span id="page-26-1"></span>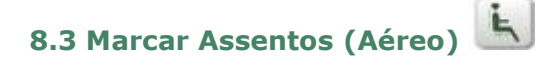

Para efetuar a marcação de assentos de reservas manuais ou online, clique no ícone **Marcar assento**.

<span id="page-26-2"></span>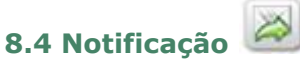

Após a criação da reserva, clique neste botão para notificar um Autorizador para o Pedido.

<span id="page-26-3"></span>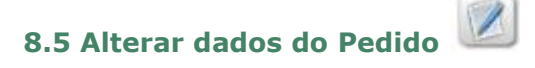

Para efetuar alteração da forma de pagamento, Empresa a ser cobrada ou Centro de Custo, Projeto, Motivo e Atividade (caso a Empresa utilize).

## **Todos os direitos reservados Versão 3.4**

27

<span id="page-27-0"></span>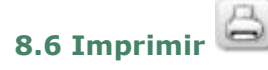

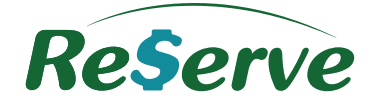

Utilize esta opção para imprimir a tela do Pedido.

<span id="page-27-1"></span>**8.7 Excluir Pedido**

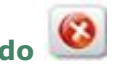

Este ícone funciona para efetuar a exclusão do Pedido. Antes de efetuar a exclusão de um Pedido, é necessário cancelar a reserva.

Caso ocorra algum erro no cancelamento, o sistema irá gerar um alerta perguntando se deseja que o cancelamento seja apenas manual.

## <span id="page-27-2"></span>**8.8 Salvar este Pedido como modelo (Favoritos)**

Utilize esta opção para salvar dados de um Pedido e reserva como modelo, ou seja, salve trechos que são utilizados com frequência para otimizar tempo.

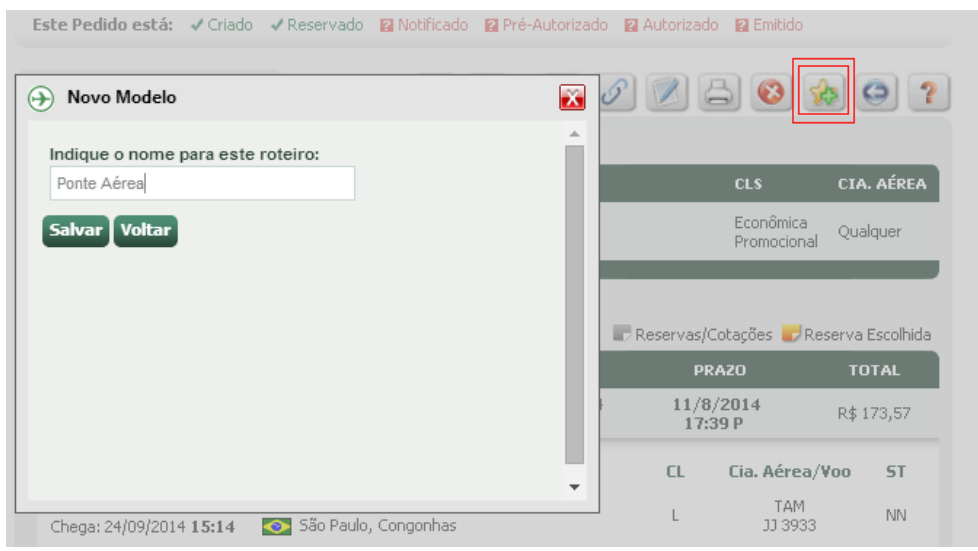

Para criar outro Pedido, utilizando o modelo salvo, basta clicar no ícone **de la calca**, na tela inicial do Reserve.

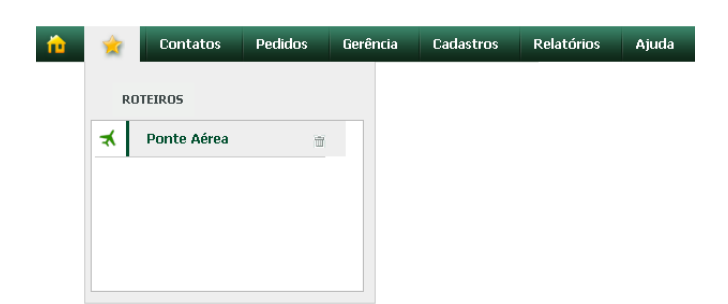

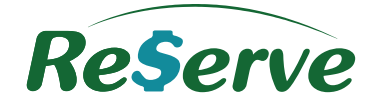

A tela do Pedido será aberta com as informações do trecho já preenchidas.

<span id="page-28-0"></span>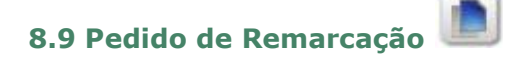

Para solicitar a REMARCAÇÃO de um Pedido, basta clicar no botão **Remarcação.** 

O botão Remarcação, só fica disponível na tela do Pedido, depois que o mesmo estiver emitido.

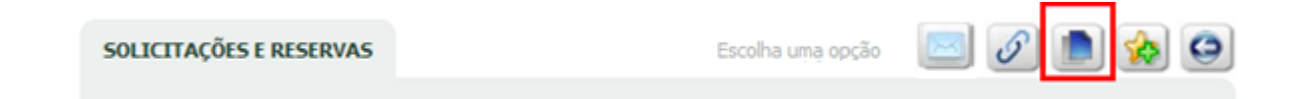

Após clicar nesse botão, a página será direcionada a tela a seguir:

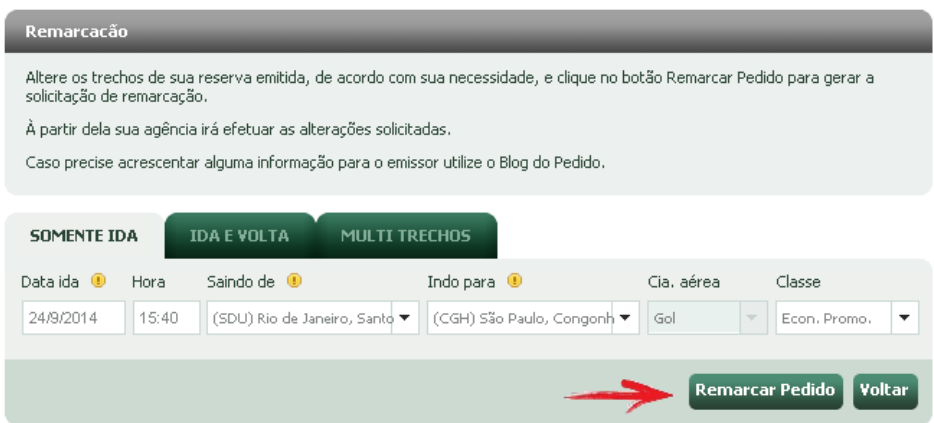

Insira as informações pertinentes a Remarcação e clique em **Remarcar Pedido.**

Um novo Pedido será criado. O Consultor receberá uma notificação onde tomará as providencias para efetuar a reserva e a remarcação.

#### <span id="page-28-1"></span>**8.10 Cancelar**

Para efetuar o cancelamento das reservas, basta clicar no botão **Cancelar** na reserva do Pedido.

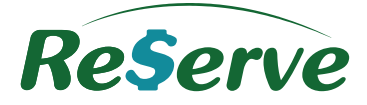

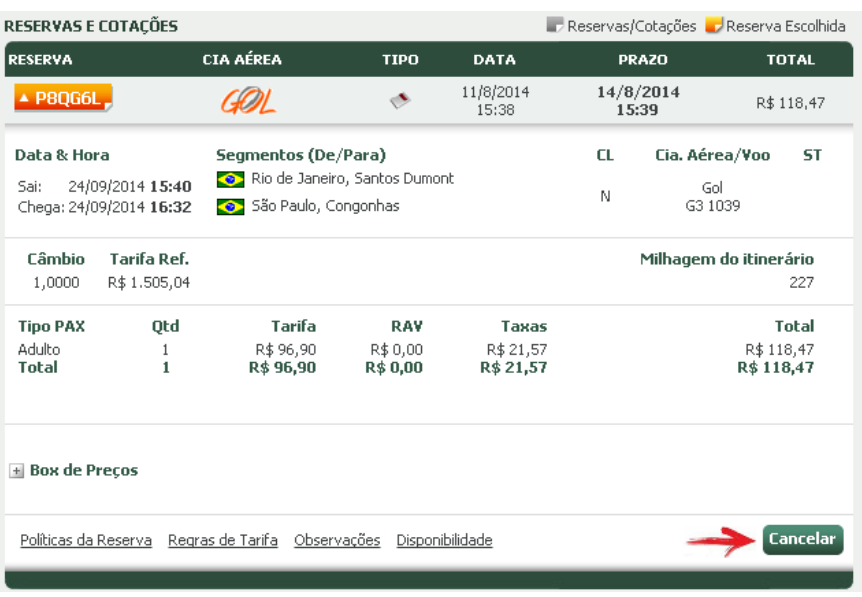

Em caso de Pedidos de Hotel, as políticas de cancelamento funcionam de acordo com os parâmetros estabelecidos por cada Hotel.

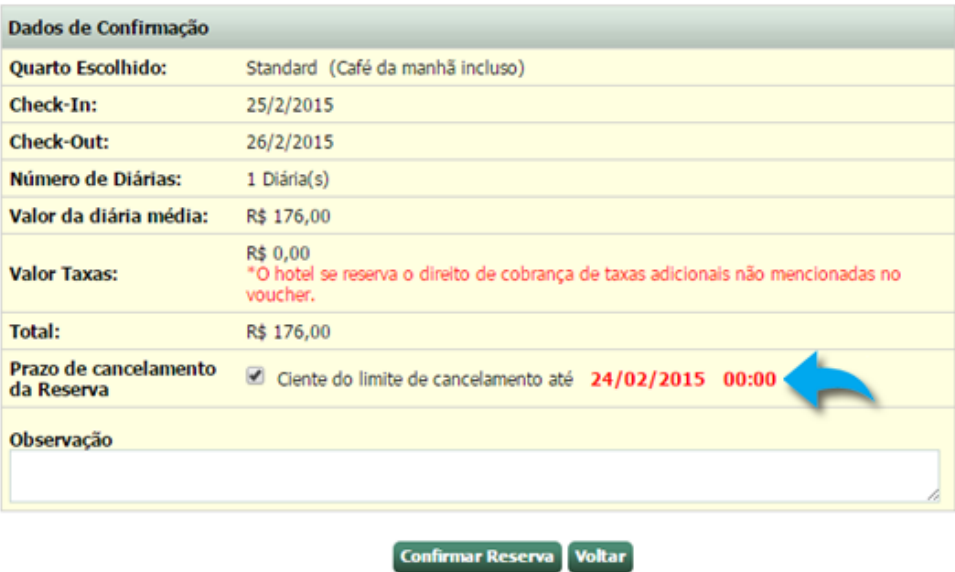

## <span id="page-29-0"></span>**8.11 Blog do Pedido**

Permite e registra a troca de informações entre Consultor, Solicitante e Autorizador, podendo ser consultado sempre que necessário.

Clique em **Adicionar item**, insira as informações necessárias e clique em **Gravar**.

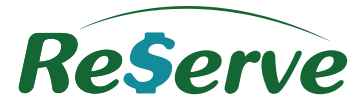

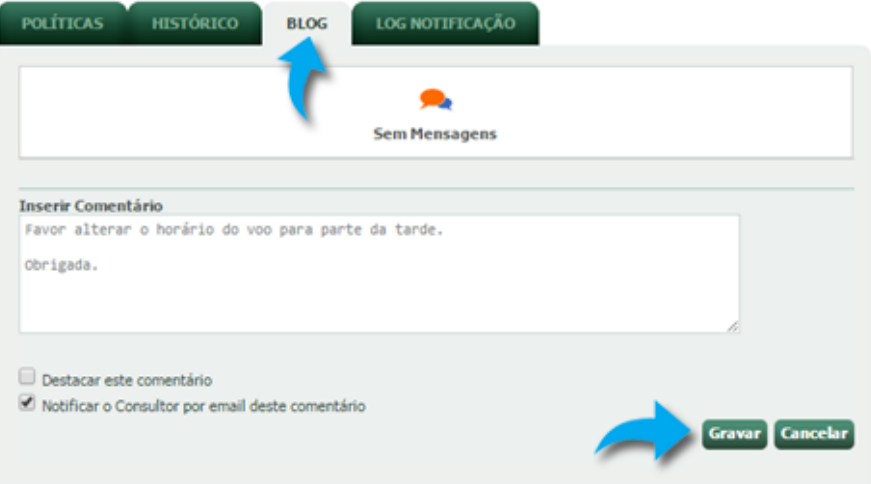

## <span id="page-30-0"></span>**9 Ver Pedidos (tela de Pedidos)**

É através desta tela que você poderá acompanhar seus Pedidos.

Os Pedidos estão em ordem de solicitação. A última solicitação será sempre a primeira da lista e separados pelo tipo de serviço (Aéreo, Hotel, Carro, Rodoviário e Seguro).

Os Pedidos vinculados aparecerão agrupados na listagem, sendo sequenciais ou não.

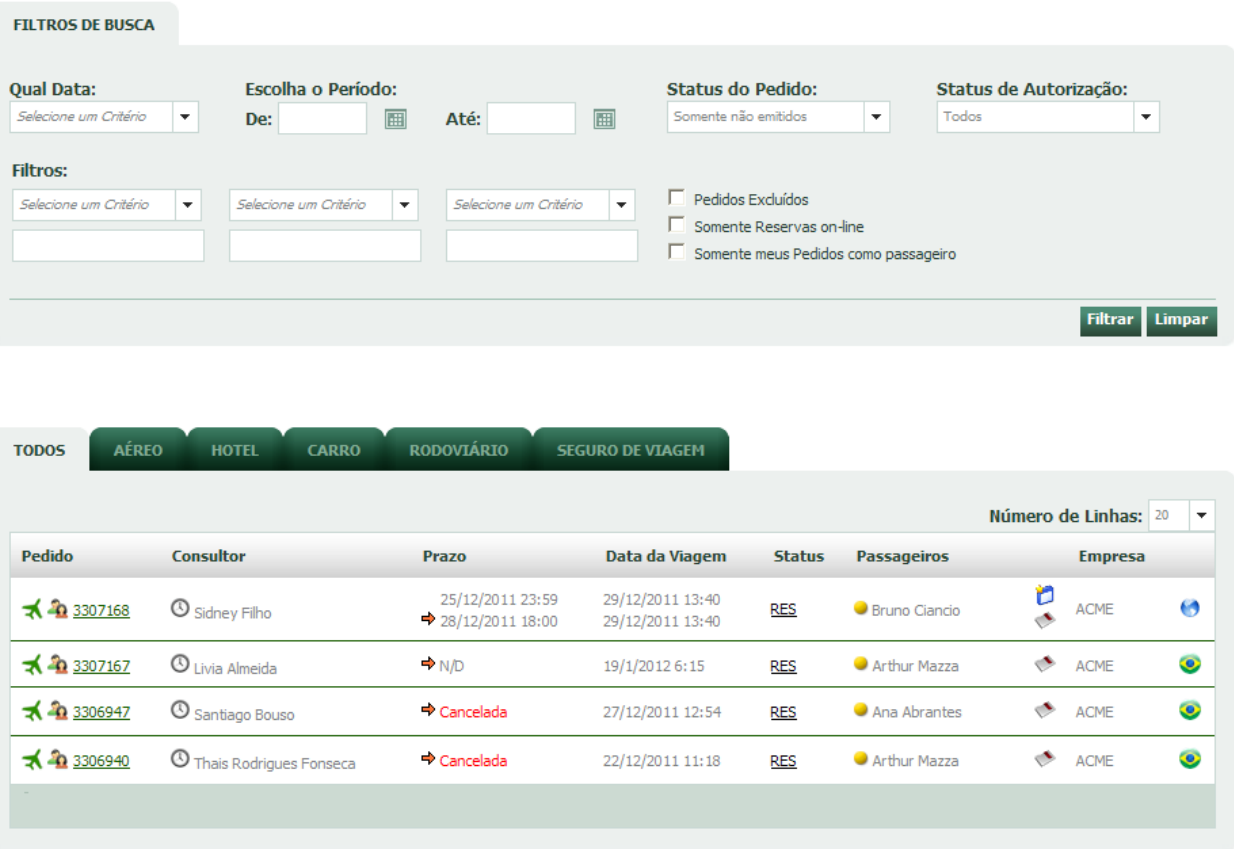

Para visualizar os detalhes do seu Pedido, clique em cima do número deste Pedido e uma nova tela abrirá com todos os dados da reserva.

31